# **Community Viewer (CV) Version 2.5 User Guide**

**for VA Administrative Staff**

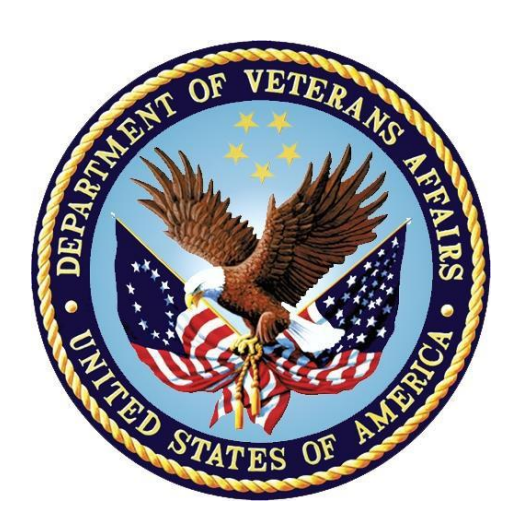

# **August 2017 Version 1.1**

## **Department of Veterans Affairs (VA)**

**Office of Information and Technology (OI&T)**

# **Revision History**

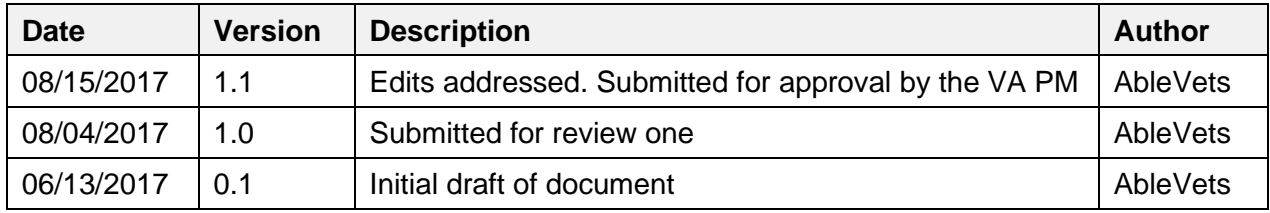

## **Table of Contents**

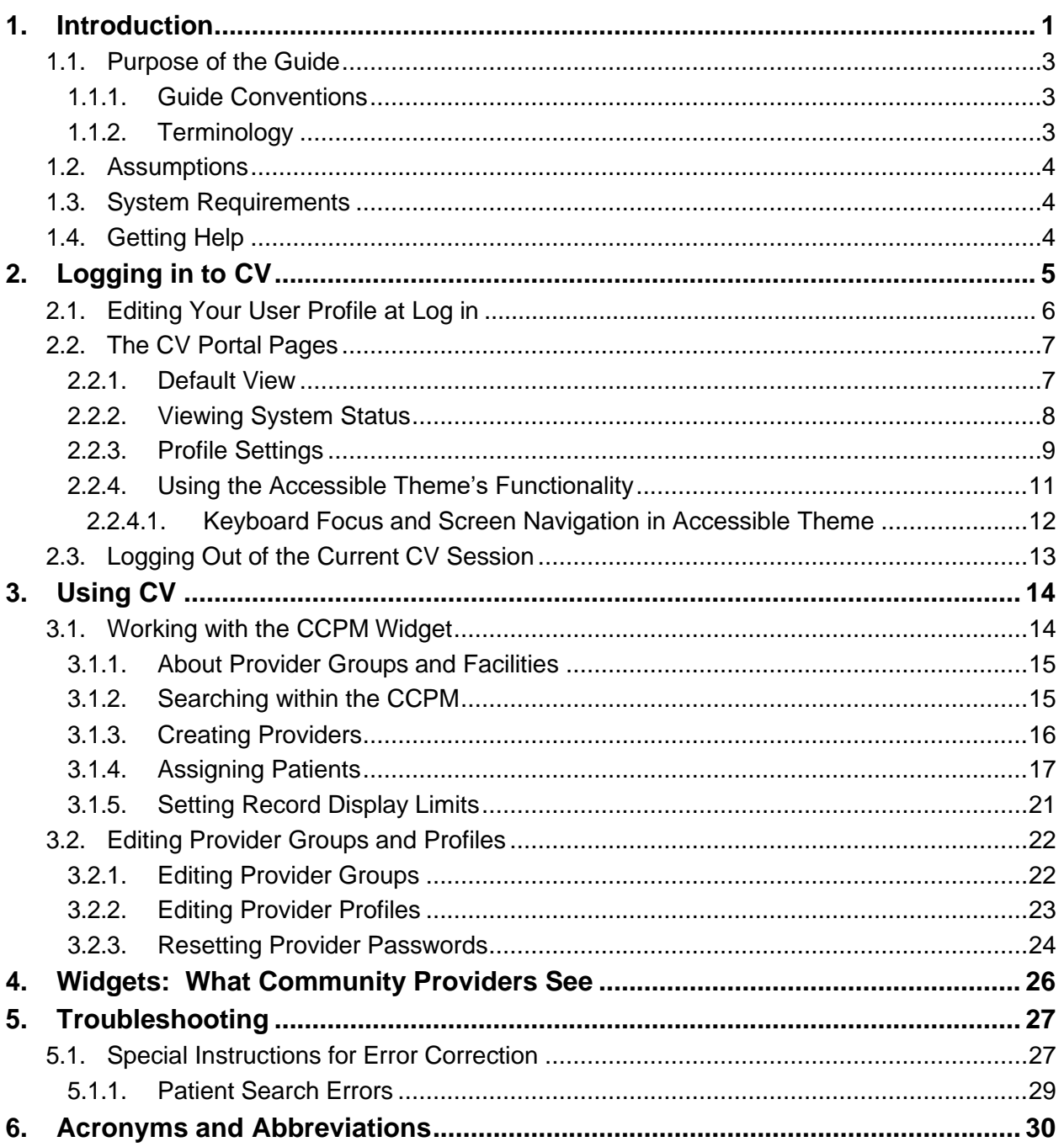

# **Table of Figures**

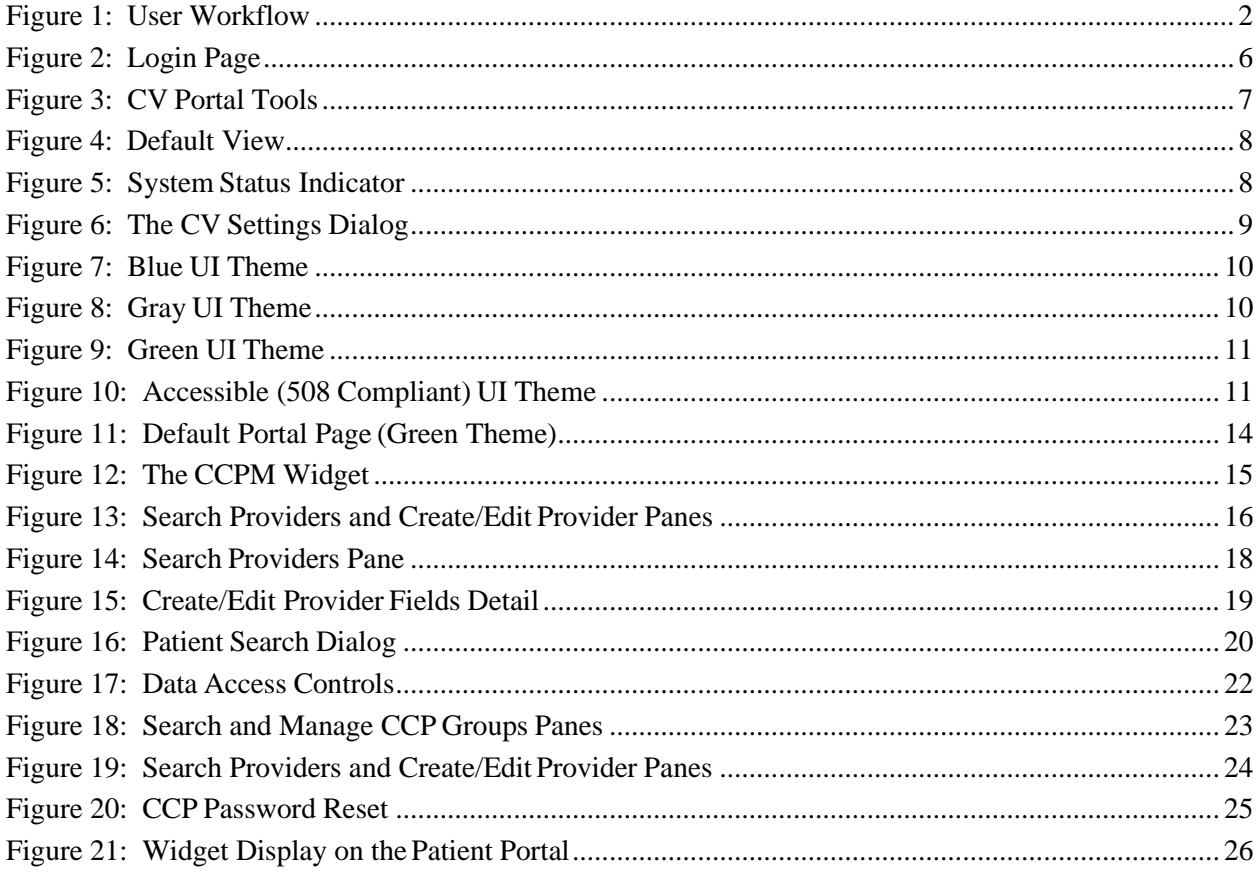

## **Table of Tables**

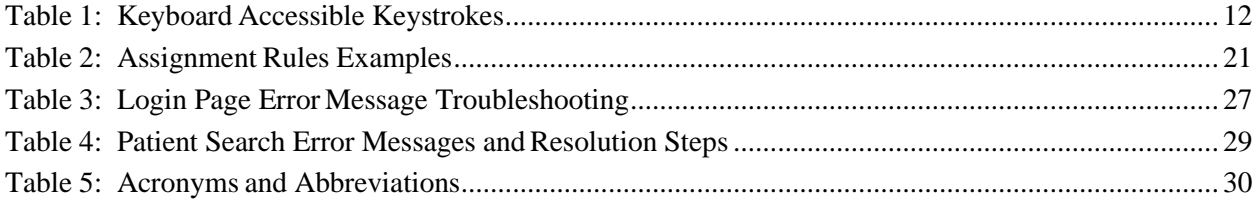

# <span id="page-4-0"></span>**1. Introduction**

Community Viewer (CV) is a browser-based software application that facilitates the secure exchange of data between Department of Veterans Affairs (VA) systems and authorized non-VA providers, known as Community Care Providers (CCPs). The exchange of data improves the coordination of care and continuity of care for VA patients receiving treatment outside of the VA network.

CV pulls information from VA health care systems in real time for viewing within a web browser. Through CV, VA Administrative Staff assign patients to CCPs and provision CCP use within the CV system, allowing CCPs access to view consolidated patient data from multiple Veterans Information Systems and Technology Architecture (VistA) systems.

The data retrieved and viewed through CV is limited to VA only. In this release, the retrieval and display of VA Virtual Lifetime Electronic Record (VLER), Department of Defense (DoD), and DoD VLER data is not supported.

CV provides clinicians streamlined access to complete patient histories displayed in a single, customizable, secure, and easy-to-use interface. CV also offers clinical knowledge enrichment, and clinical decision support services that provide the right data at the right time.

This User Guide is written for VA Administrative Staff to give instruction on the use of the Community Care Provider Management (CCPM) widget of CV. VA Staff will use the CCPM widget to perform the following tasks:

- Create Providers
- Assign Patients
- Manage Data Access Parameters

### **IMPORTANT:**

CV is designed to improve the community providers' ability to view comprehensive VA health information for Veterans.

CV does **NOT** replace the creation and uploading of documentation packages to the Third Party Administrator (TPA) portals.

VA Administrative Staff must continue to create and upload documentation packages as specified in the current SOP.

[Figure 1](#page-5-1) provides a graphic representing typical user workflow.

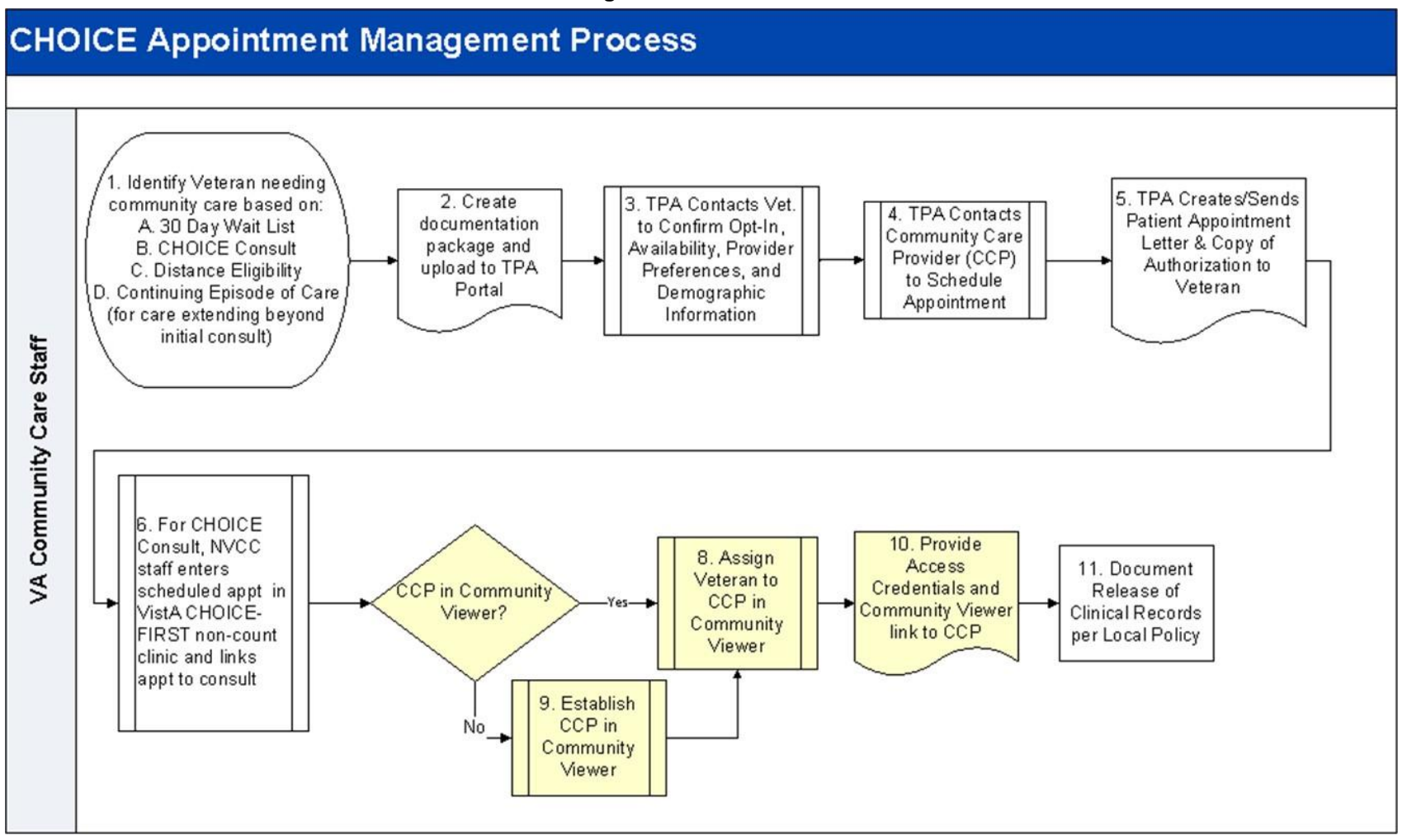

<span id="page-5-1"></span><span id="page-5-0"></span>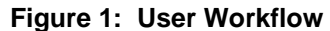

Please read and bear the following warning in mind before using Community Viewer:

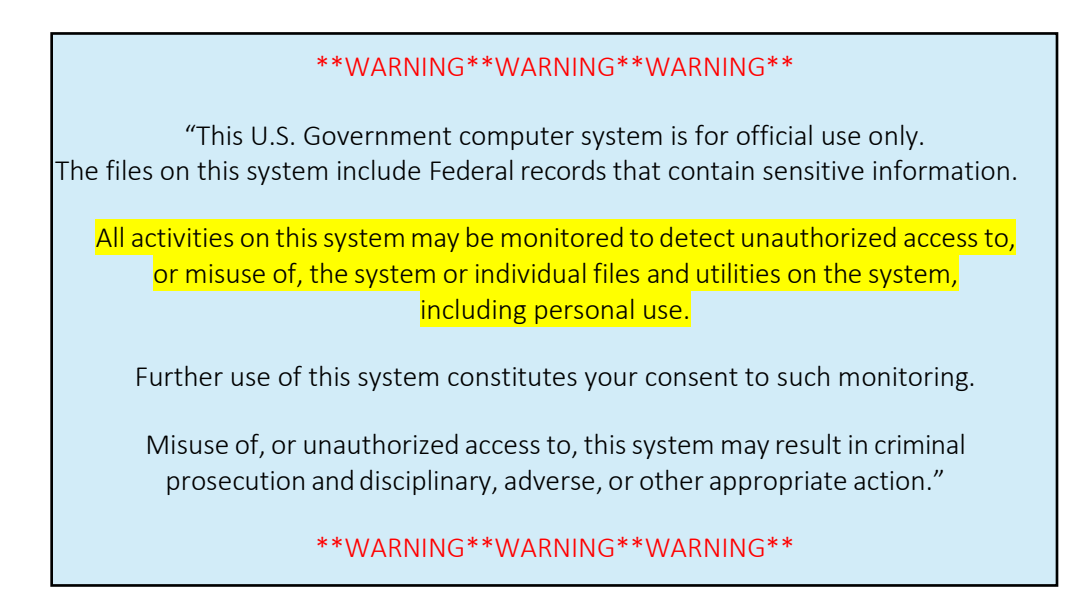

# <span id="page-6-0"></span>**1.1. Purpose of the Guide**

The purpose of the User Guide is to familiarize users with the important features and navigational elements of the CCPM widget of CV.

## **1.1.1. Guide Conventions**

<span id="page-6-1"></span>This document is designed for both online and hardcopy consumption.

- Cross References are indicated by blue, underlined text, and provide a hyperlink to figures, tables, and other sections within this guide
- Emphasis is expressed by **bold** and *italicized* text
- The information symbol  $\bullet$  calls the reader's attention to additional information

## <span id="page-6-2"></span>**1.1.2. Terminology**

The following standard terms are used throughout this guide:

- **Provider Portal:** The landing page, or default view, of CV that appears after logging in to the application. The portal page displays widgets and the tools that enable quick access to basic features
- **Widget:** A component of the CV interface that enables a user to view information or perform a function
- **Widget Tray:** An expandable and collapsible tray at the bottom of the portal page that provides access to the widgets available for placement on the portal page

# <span id="page-7-0"></span>**1.2. Assumptions**

The User Guide is written from the perspective of VA Administrative Staff, assuming the following:

- You can open, navigate, and use a web browser
- You can use web-based applications, their menu options, and navigation tools
- You have the Uniform Resource Locator (URL) for the CV log in page, system user names, and access/verify codes required for launching CV
- You will use the CCPM to make patient assignments to providers who practice outside the VA network

# **1.3. System Requirements**

<span id="page-7-1"></span>CV is a front-end web application, designed to run in a web browser on the VA network. Accessing CV through a browser or device that is not fully compatible with the application may result in certain features not working as expected.

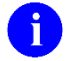

**NOTE:** This release does not support mobile devices

It is recommended that CV is accessed from a desktop or laptop PC using a supported browser, such as:

- Chrome v54
- Firefox v50
- Edge v25
- Internet Explorer (IE) v11
- Safari v10

# <span id="page-7-2"></span>**1.4. Getting Help**

Authorized users who have trouble logging in to CV, or experience other application issues, should contact the Enterprise Service Desk (ESD) for assistance.

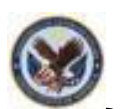

#### **VA Enterprise Service Desk** REDACTED

Prior to contacting the ESD for support, please refer to **Section 2**, Logging in to CV, for detailed information about how to access CV, and to **Section 5, Troubleshooting**, for suggested resolution steps and troubleshooting information.

# <span id="page-8-0"></span>**2. Logging in to CV**

Before logging in to and utilizing the functionality of the CCPM widget, please read the following:

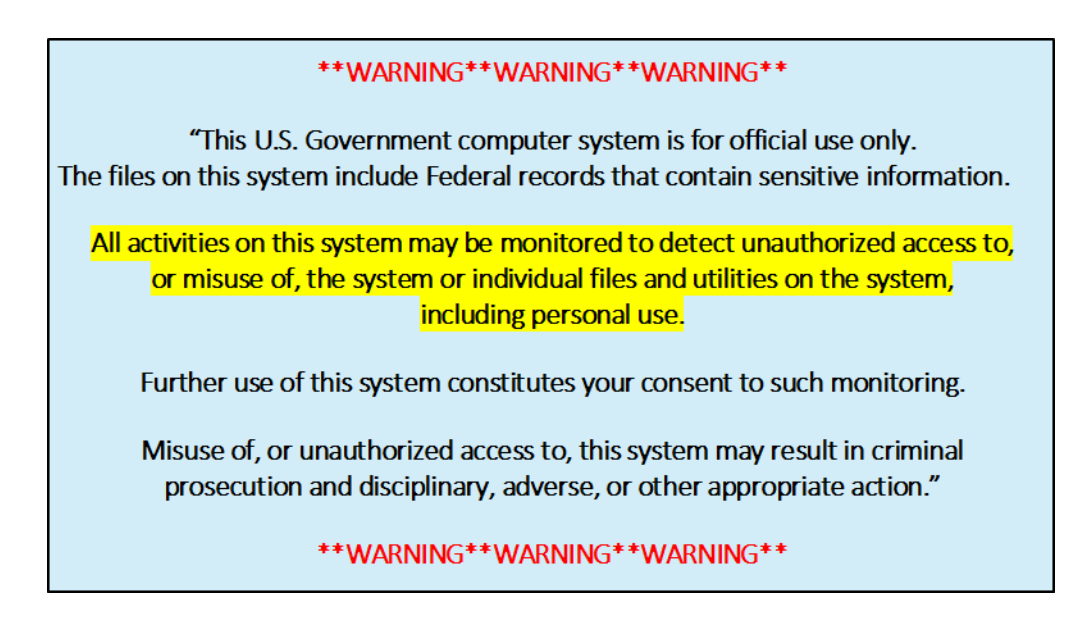

If you have not received an access confirmation e-mail, you must first request access through your facility Community Care lead, or your VISN Business Integration Manager (BIM).

CV authenticates all VA users using their Personal Identification Verification (PIV) card, their credentials, and the master list of registered users. During log in, first-time CV users are prompted to enter their agency, site, and user settings. This data is used to create a CV user profile, and is utilized during future log in sessions.

To log in to CV:

- 1. Insert your PIV card into your computer or card reader
- 2. Open a supported Internet browser
- 3. Enter the URL for the [CV web application](https://communityviewer.med.va.gov/VACV) into the address bar of the browser
- 4. When prompted with a certificate list, select the PIV Authentication certificate
- 5. When prompted, enter your PIV Personal Identification Number (PIN)
- 6. Click **I Accept** after reading the important user consent information regarding accessinga government information system
- 7. Enter the following information in the fields on the log in page. (See [Figure](#page-9-1) 2):
	- a. VistA Access Code
	- b. VistA Verify Code
	- c. Select **VA** from the **Agency** field
	- d. Select your local VistA host site from the **Site** dropdown menu

### 8. Click **Login**.

<span id="page-9-1"></span>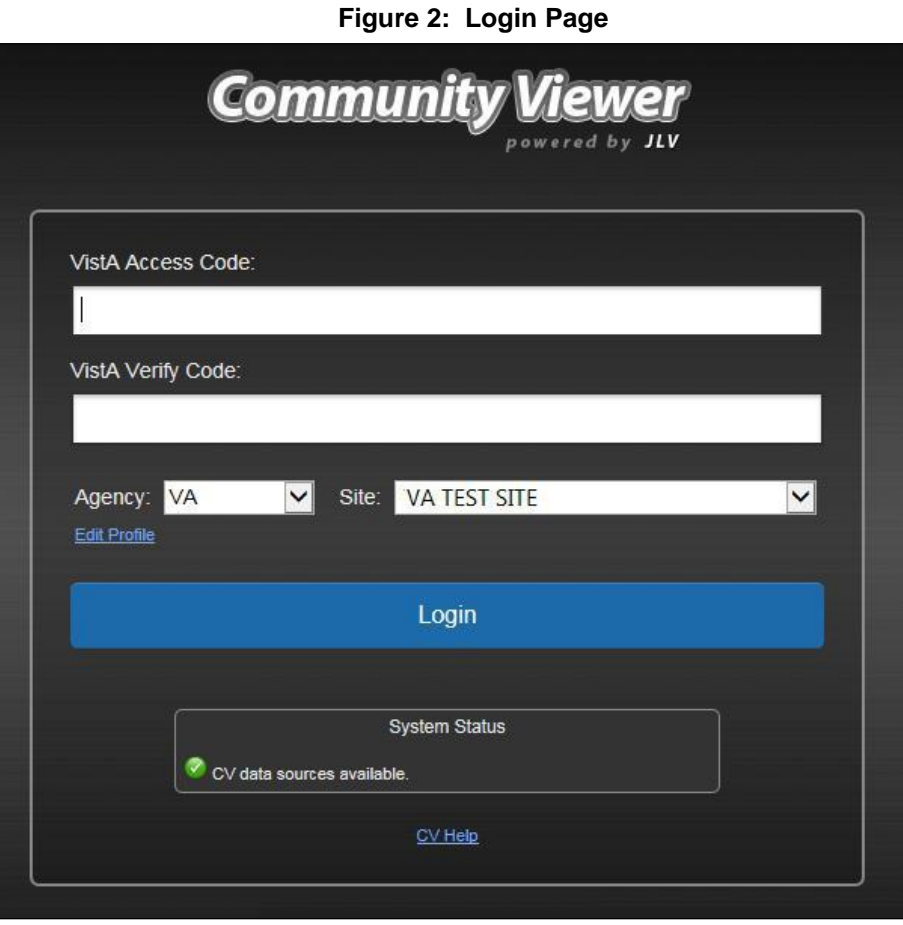

**NOTE:** Users who are not authorized to access CV receive an *Access denied*  message. Access to CV is limited to authorized users, and is configured by System Administrators. If you believe you have received the message in error, please contact the ESD. See [Section 1.4, Getting Help,](#page-7-2) for details.

# <span id="page-9-0"></span>**2.1. Editing Your User Profile at Log in**

Users can customize their profile from the log in page. First-time CV users will be prompted to enter their agency, site, and User Interface (UI) theme settings before logging in. Once saved, the profile information is used each time you log in to CV.

UI theme preferences can also be set within CV. See [Section 2.3.3, Configuring Your User](#page-12-0) [Profile.](#page-12-0)

To edit the user profile at log in:

- 1. Click the **Edit Profile** link on the **Login** page. Profile options are presented
- 2. Enter your agency and site in the fields provided
- 3. Select the desired UI theme

 $\mathbf{i}$ 

**4.** Click **Save and Login**

# <span id="page-10-0"></span>**2.2. The CV Portal Pages**

The CV portal pages have tools that enable quick access to basic features. These tools appear in the top-right corner of the application window (detailed in [Figure 3\)](#page-10-2).

- **Select the UI theme:** Click the **cog wheel**  $\bullet$  to select the UI theme. See Section 2.3.3, [Profile Settings](#page-12-0)
- **Access online help:** Click **Help**  $\bullet$  to open web-based, online help
- Log out: Click Logout  $\overrightarrow{F}$  to terminate the current CV session

<span id="page-10-2"></span>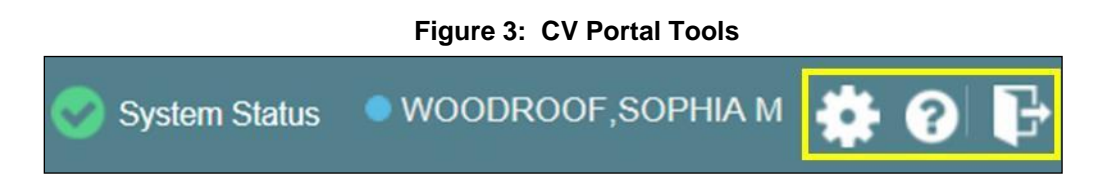

## <span id="page-10-1"></span>**2.2.1. Default View**

After logging in to CV, the **Provider Portal** opens. The default view of the **Provider Portal** includes the **Community Care Provider Management** widget [\(Figure 4\)](#page-11-1).

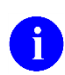

**NOTE:** If the **Community Care Provider Management** widget is not displayed, click the plus **+** sign in the lower-right corner of the screen, [\(Figure 4\)](#page-11-1) to open the **Widget Tray**. Click, hold, and drag the icon from the **Widget Tray** to the screen, and drop the widget in the desired location.

<span id="page-11-1"></span>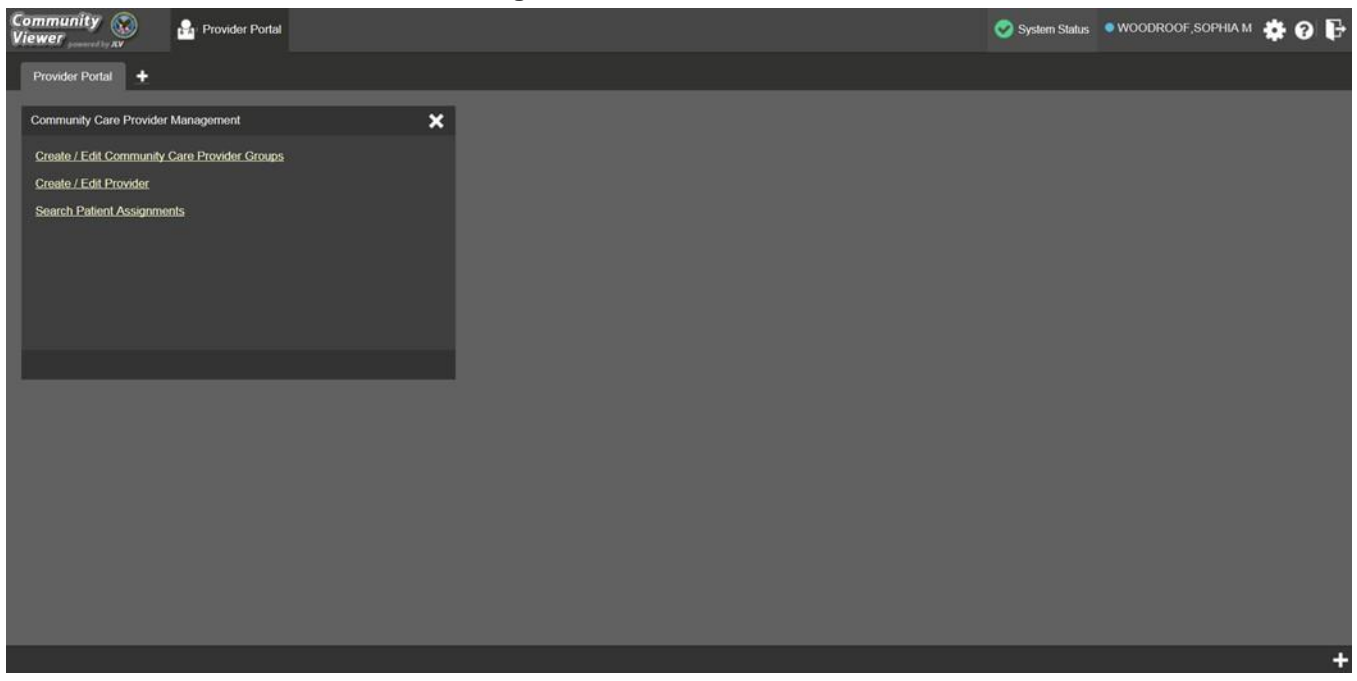

**Figure 4: Default View**

### **2.2.2. Viewing System Status**

<span id="page-11-0"></span>CV's Health Monitor provides system status updates, and monitors the services CV uses to connect to VA data sources. The services that are monitored include: Master Veteran Index (MVI), VistA Data Service (VDS), and jMeadows Data Service.

The system status is displayed in two areas:

- 1. On the **Login** page
- 2. Atop the **Provider Portal** page (highlighted in [Figure 5\)](#page-11-2)

When all monitored systems and services are online and connected, a green icon  $\bullet$  appears next to the status, with the message *CV data sources are available* [\(Figure 5\)](#page-11-2).

When one or more monitored systems or services are offline or unavailable, a yellowwarning icon **1** appears with the message *CV* is having problems.

When CV's health monitor is unable to retrieve and report system status information, a red icon

appears with the message, *System status is unavailable*. Users may not be able to log in to CV or view patient data until the connection is restored. See [Section 1.4, Getting Help,](#page-7-2) for information on how to contact the ESD.

<span id="page-11-2"></span>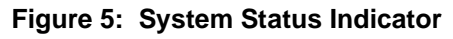

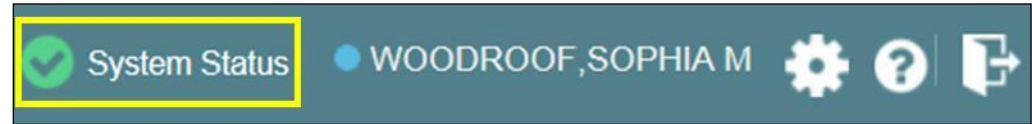

### <span id="page-12-0"></span>**2.2.3. Profile Settings**

Profile settings are accessible within CV by clicking the **cog wheel** located in thetop-right corner of the portal pages [\(Figure](#page-11-1) 4).

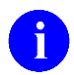

**NOTE:** In this release, the configuration options are limited to choosing a UI theme.

Selecting a **User Interface Theme** sets the font color, foreground, and background colors of the CV Graphical User Interface (GUI). Themes apply to all application elements, including widgets, toolbars, and dialog boxes. Theme choices are Default, Green, Blue, Gray, and Accessible. The Accessible theme [\(Figure 10\)](#page-14-2) is 508-compliant, and designed to work with the accessibility features installed on a user's device.

To set the UI theme:

- 1. Click the **cog wheel**  $\blacktriangleright$  in the top-right corner of the portal pages
- 1. The **CV Settings** dialog opens [\(Figure](#page-12-1) 6)
- 2. Click the radio button next to the desired theme
- **3.** Click **Save**
- **4.** After clicking **Save**, you are asked whether or not to save the configuration. Click **Yes** to reload the application and apply the selected theme **-OR-**
- 5. Click **Cancel** to exit the **CV Settings** dialog and restore the previous theme

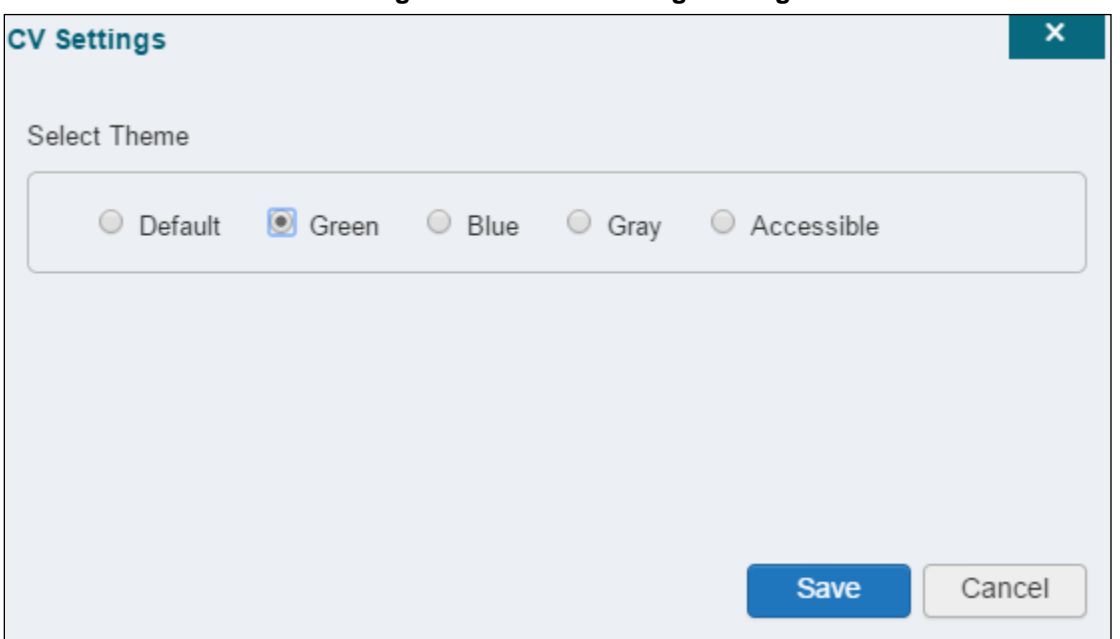

<span id="page-12-1"></span>**Figure 6: The CV Settings Dialog**

UI theme choices are displayed in the figures below. The Default theme was presented in **Section** [2.3.1, Default View.](#page-10-1)

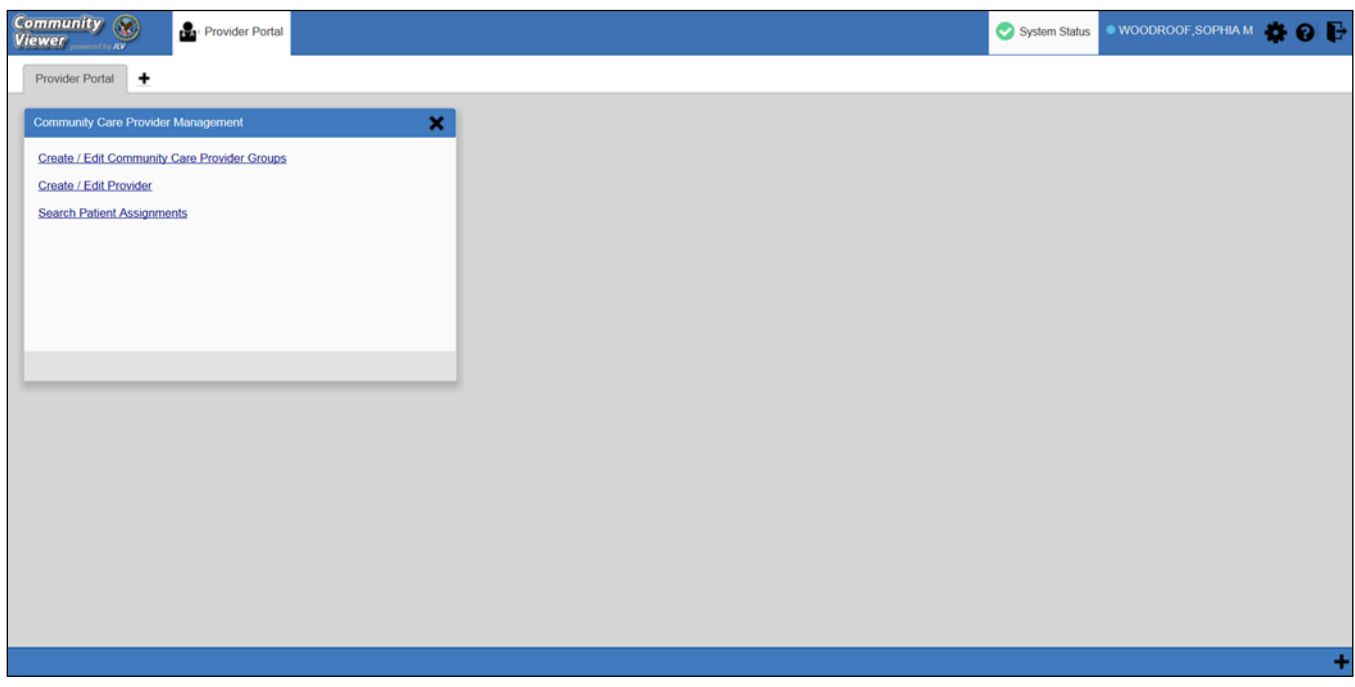

<span id="page-13-0"></span>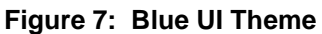

<span id="page-13-1"></span>**Figure 8: Gray UI Theme**

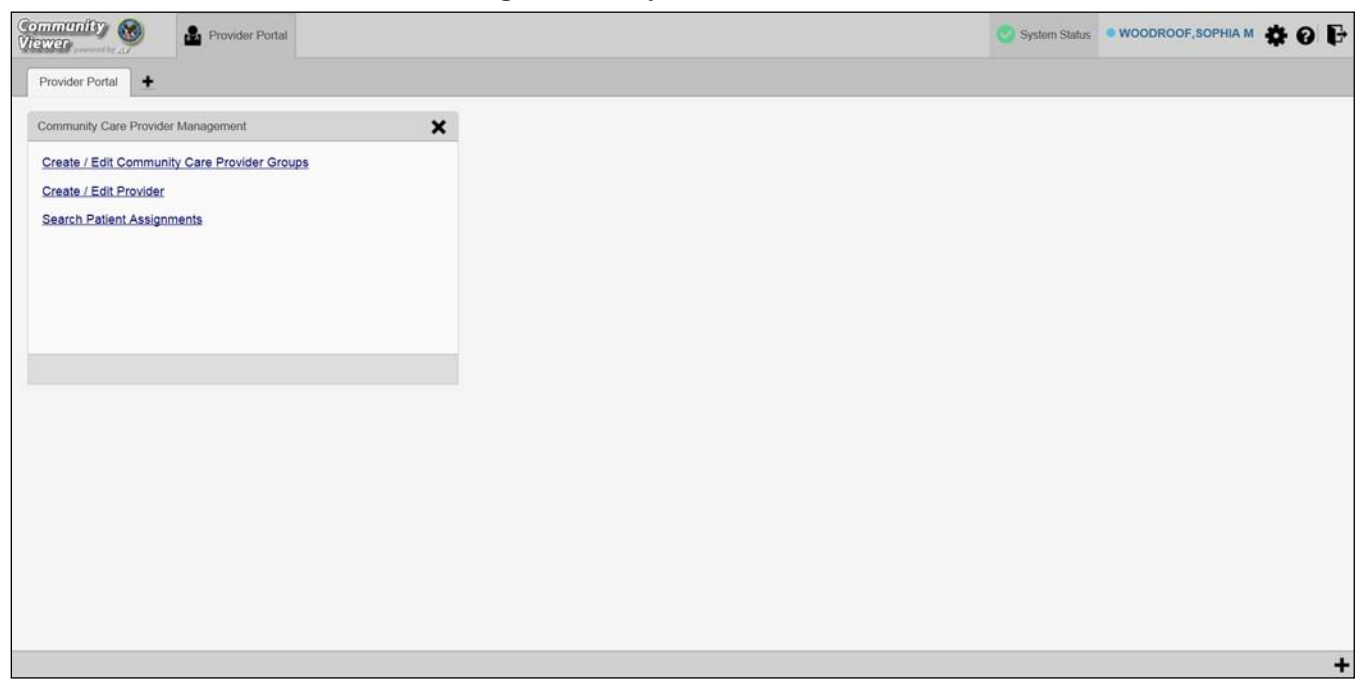

# Community<br>Viewer Provider Portal Provider Portal + **Community Care Provider Management**  $\boldsymbol{\mathsf{x}}$ Create / Edit Community Care Provider Groups Create / Edit Provider Search Patient Assignments

<span id="page-14-1"></span>**Figure 9: Green UI Theme**

<span id="page-14-2"></span>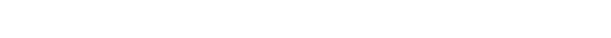

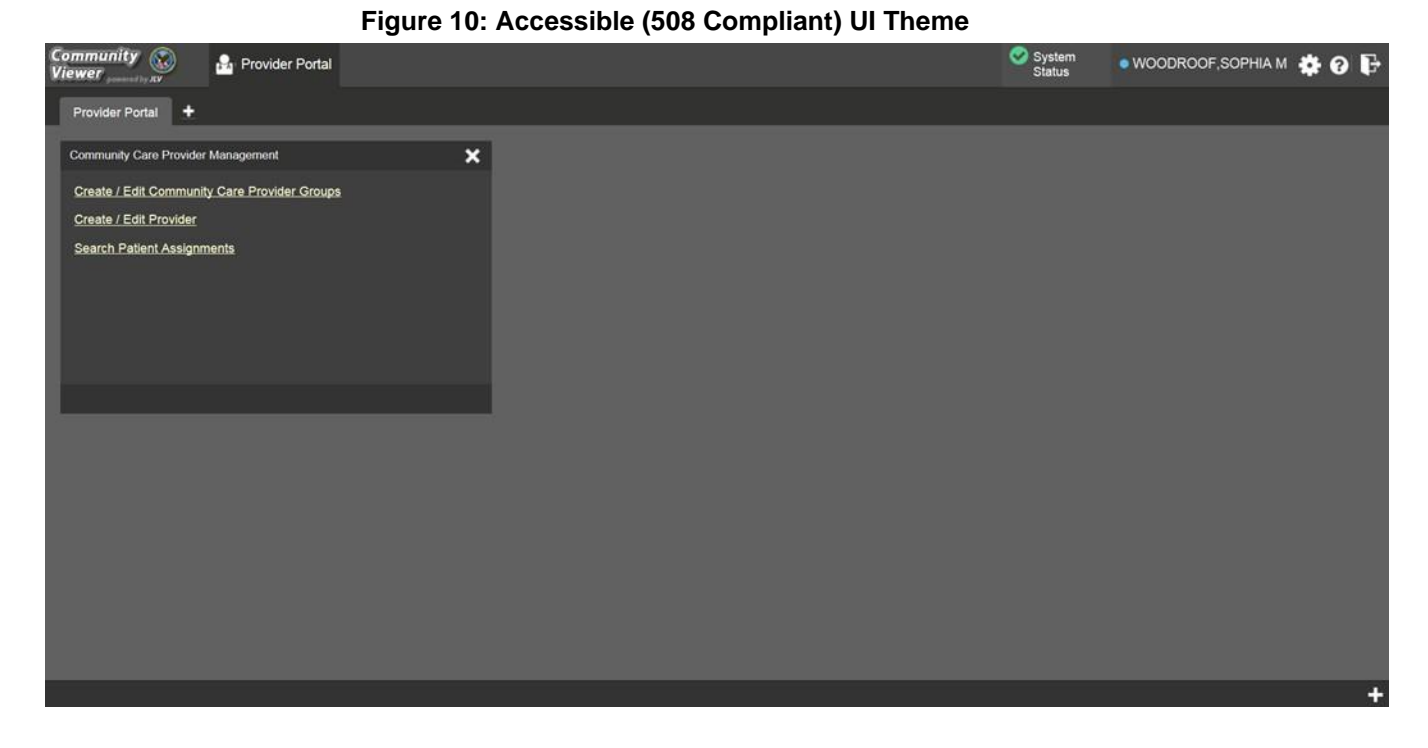

## **2.2.4. Using the Accessible Theme's Functionality**

<span id="page-14-0"></span>The Accessible theme includes larger fonts, enhanced tab and keystroke functionality, and screen reader compatibility to support Federal accessibility requirements and Section 508 compliance.

### **2.2.4.1. Keyboard Focus and Screen Navigation in Accessible Theme**

<span id="page-15-0"></span>Keyboard focus is the highlighting of screen elements that enables interaction with, and the navigation of, the web application through the keyboard and keystrokes. The on-screen item in focus is outlined. CV uses a gold outline as a visual indicator of the element with keyboard focus.

CV enables the use of Windows keystrokes (Tab, Shift + Tab, arrow keys, Enter), and keyboard shortcuts to move the focus to all menus, and activate all functions on the menus. All user interface items are accessible via the keyboard under the Accessible theme.

Pressing **Enter** or the **Spacebar** when an element that provides action is in keyboard focus performs the associated action. For example, pressing **Enter** or the **Spacebar** when the **cog wheel** icon is in focus opens the CV Settings dialog. Using the arrow keys or the **Tab** key allows a user to move between keyboard focus items to navigate through screen elements. A complete list of accessible keystrokes is provided in [Table 1.](#page-15-1)

<span id="page-15-1"></span>

| <b>Keystroke</b>                                                                            | <b>Description</b>                                                                                                    |  |  |  |  |  |
|---------------------------------------------------------------------------------------------|----------------------------------------------------------------------------------------------------|--|--|--|--|--|
| <b>Application and Portal Navigation</b>                                                    |                                                                                                    |  |  |  |  |  |
| <b>ENTER</b>                                                                                | Press to transfer keyboard focus to the highlighted widget.                                                                                                    |  |  |  |  |  |
| TAB                                                                                         | Press to transfer keyboard focus to other user interface items.                                                                                                    |  |  |  |  |  |
| <b>ESC</b>                                                                                  | Press to return keyboard focus to the panel containing the user interface item with<br>keyboard focus or to exit a window or widget.                                                                                                    |  |  |  |  |  |
| <b>SPACEBAR</b><br>Press to activate any user interface item (for example, click a button). |                                                                                                    |  |  |  |  |  |
| <b>Arrow Keys</b>                                                                           | When keyboard focus is on a widget, press the arrow keys to change page<br>viewing in a widget's data table.                                                                                                    |  |  |  |  |  |
|                                                                                             | When keyboard focus is on a dropdown list, press the down arrow to view the<br>contents.                                                                                                    |  |  |  |  |  |
| <b>Tab Panels</b>                                                                           |                                                                                                    |  |  |  |  |  |
| <b>Arrow Keys</b>                                                                           | Use the left and right arrow keys to change tab panels.<br>To add a tab panel, press the right arrow key until the last tab $(+)$ is selected. A<br>dialog prompts the user to enter the tab name.                                                                                                   |  |  |  |  |  |
| $Ctrl + x$                                                                                  | To close a tab, focus on the tab panel and press $Ctrl + x$ .                                                                                                    |  |  |  |  |  |
| <b>Windows and Dialog Boxes</b>                                                             |                                                                                                    |  |  |  |  |  |
| TAB                                                                                         | Press the Tab key to move the keyboard focus to other user interface items within<br>the window.                                                                                                    |  |  |  |  |  |
| <b>Adding Widgets to the Portal Pages</b>                                                   |                                                                                                    |  |  |  |  |  |
| SHIFT+<br>(Number<br>position)                                                              | To add a widget from the widget tray using keystrokes:<br>1. Determine which column (1, 2, or 3) to place the widget on the portal page.<br>2. Focus the desired widget icon in the widget tray and press the Shift key along<br>with the 1, 2, or 3 key, depending on the desired column placement. |  |  |  |  |  |

**Table 1: Keyboard Accessible Keystrokes**

# <span id="page-16-0"></span>**2.3. Logging Out of the Current CV Session**

You may intentionally log out to end a CV session by clicking **Logout**  $\blacktriangledown$  at any time. If you fail to log out, the current session will terminate automatically after five minutes of inactivity. You will be redirected to the **Login** page when any new activity is attempted.

# <span id="page-17-1"></span><span id="page-17-0"></span>**3. Using CV**

## **3.1. Working with the CCPM Widget**

After logging in, users see the **CCPM** widget on the **Provider Portal** by default.

**NOTE:** If the **Community Care Provider Management** widget is not displayed, click the plus + sign in the lower-right corner of the screen, [\(Figure 11\)](#page-17-2) to open the **Widget Tray**. Click, hold, and drag the icon from the **Widget Tray** to the screen, and drop the widget in the desired location.

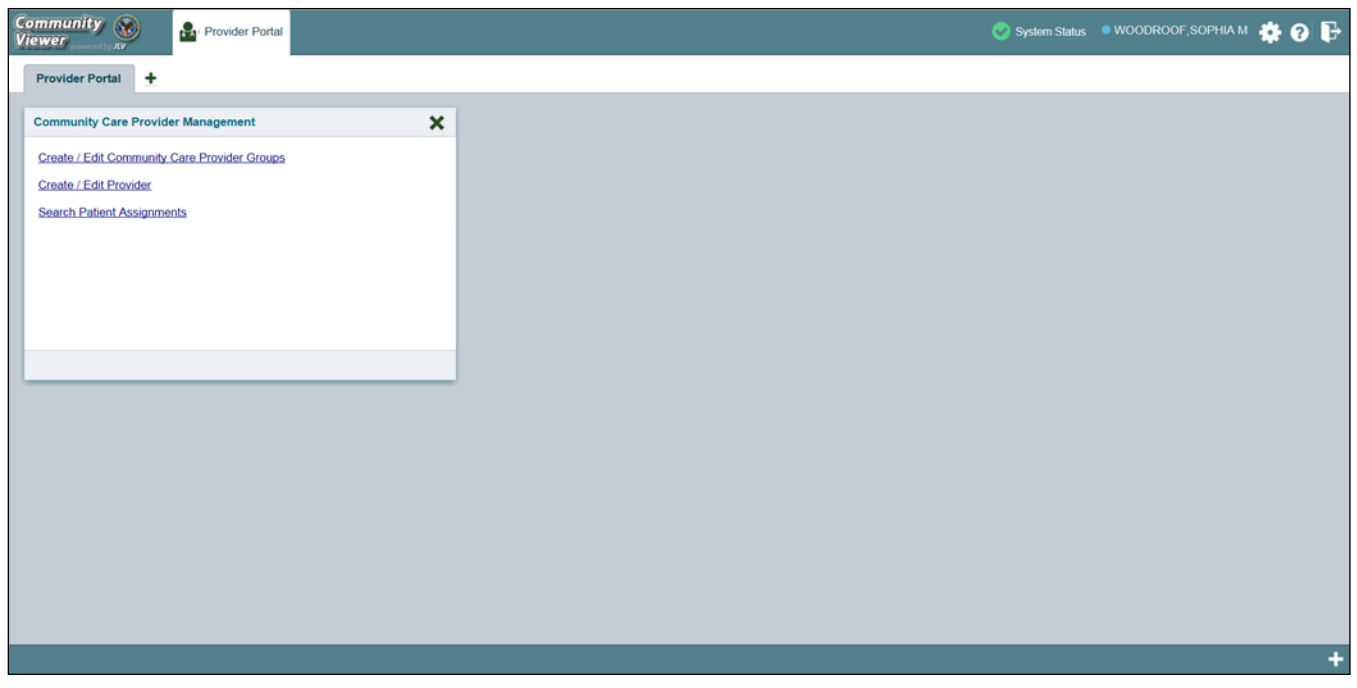

<span id="page-17-2"></span>**Figure 11: Default Portal Page (Green Theme)**

Users create providers, assign patients to CCPs, and grant the CCP limited access to patient records within the **CCPM** widget.

There are three workflow options [\(Figure 12\)](#page-18-2) within the **CCPM**:

- Create/Edit Community Care Provider Groups
- Create/Edit Provider
- Search Patient Assignments

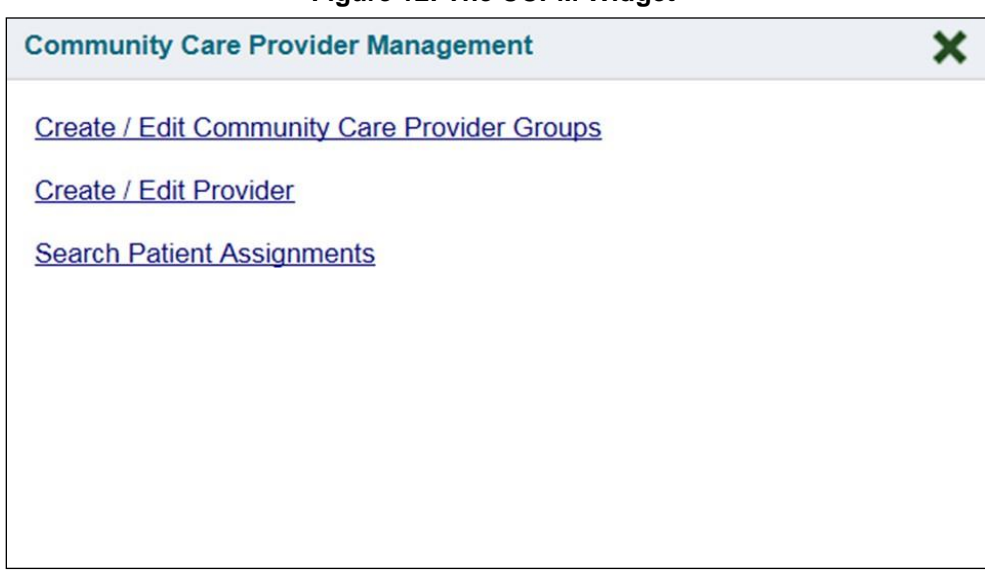

#### <span id="page-18-2"></span>**Figure 12: The CCPM Widget**

## <span id="page-18-0"></span>**3.1.1. About Provider Groups and Facilities**

Before a user can assign a patient to a CCP, the CCP must be assigned to a provider group.

CV has been pre-populated with over 200,000 groups and providers. Users can edit existing groups, but in this release, the task of creating provider groups is performed by Tier 2 Administrators. Users should contact the ESD to request the creation of a new group.

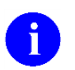

**NOTE:** Provider Groups are validated on the combination of the group name and street address, in order to avoid the creation of duplicates.

Each group is associated with one or more local VA sites, referred to as *Facilities*. A facility is a local VA site associated with a provider group. Provider groups can contain one or more VA facilities.

**EXAMPLE 1:** Dr. Hanyok works with a family practice called Evergreen Health Care. In this example, Dr. Hanyok is the *Provider*, and Evergreen Health Care is the *Provider Group* to which she is assigned.

**EXAMPLE 2:** Dr. Woodroof, the *Provider*, is a sole practitioner. The *Provider Group* name for a sole practitioner may be a business name, or can be the provider's name; in this example, Dr. Woodroof.

### **3.1.2. Searching within the CCPM**

<span id="page-18-1"></span>CV's search feature is used to find a provider group, a provider, or a patient who will be assigned to a provider. There are two types of patient searches in CV:

• My Site Search: Searches the user's local VistA. The patients listed in the search results are registered to that local VistA only.

• **Enterprise Search:** Searches all VistAs across the Enterprise. The patients listed in the search results are registered to one or more VistAs. *In this release, an Enterprise search can be performed only by a Tier 2 Administrator.*

Please see [Section 3.1.4, Assigning Patients,](#page-20-0) for detailed instructions on how to run a **My Site** search.

### **3.1.3. Creating Providers**

<span id="page-19-0"></span>All CCP accounts are created in the **CCPM** widget. When a CCP account is created, so is their user profile. Users can assign patients to CCPs once their account has been created.

To create a provider:

- 1. Click the **Create/Edit Provider** link [\(Figure 12\)](#page-18-2) in the **CCPM** widget
- 2. Click **Create New Provider** in the Search Providers pane, on the left side of the application window, as shown in [Figure 13.](#page-19-1) The Create/Edit Provider pane opens on the right side of the application window.
- 3. Click **Browse** to the right of the **Provider Group** field to search for an existing group
- **4.** Select the desired group from the list of results and click **OK**

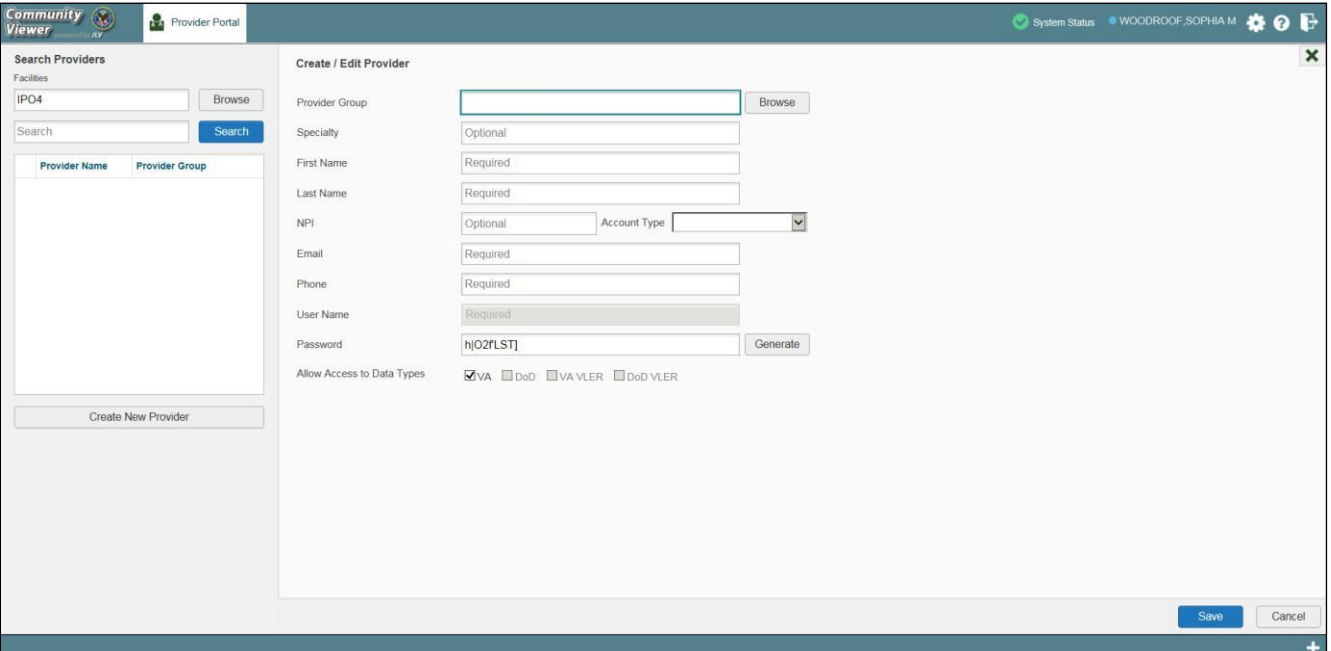

#### <span id="page-19-1"></span>**Figure 13: Search Providers and Create/Edit Provider Panes**

5. Enter the provider information in each of the fields on the **Create/Edit Provider** pane [\(Figure 13\)](#page-19-1). Required fields are noted

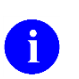

**NOTE:** Providers are differentiated by the combination of their name and e-mail address. When a new provider is created, both identifiers are validated, in order to avoid the creation of duplicates.

- 6. Select **Outside Provider** from the **Account Type** dropdown list
- **7.** The **User Name** field is automatically populated with the address entered in the **Email** field.
- 8. Enter a password in the **Password** field, or click **Generate** to have the system create a password. All passwords created for CCPs must be at least 8 characters long, and must include:
	- At least one uppercase letter and one lowercase letter
	- At least one number
	- At least one special character, such as !  $@#?$  \$ % &

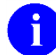

**NOTE:** Passwords are case-sensitive.

- 9. Record the **User Name** and **Password** as displayed. It is the responsibility of the user to provide the CCP with his/her user name and password for CV
- **10.** Click **Save**
- 11. When the *Provider successfully created* message appears, there are two options:
	- **a.** Click **Assign Patients** and follow the steps outlined in [Section 3.1.4, Assigning](#page-20-0) [Patients](#page-20-0) **-OR-**
	- b. Click **OK** to return to the **CCPM** widget

### **3.1.4. Assigning Patients**

<span id="page-20-0"></span>Once the CCP's account has been created, patients can be assigned to them.

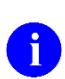

**NOTE:** If you chose **Assign Patients** immediately after creating the provider, the search pane is pre-populated with that provider's profile information, and no search is necessary.

To assign patient(s) to a CCP:

- 1. Click the **Create/Edit Provider** link in the **CCPM** widget
- 2. Enter the provider's name in the field to the left of the **Search** button within the **Search Providers** pane [\(Figure](#page-21-0) 14)
- **3.** Click **Search**

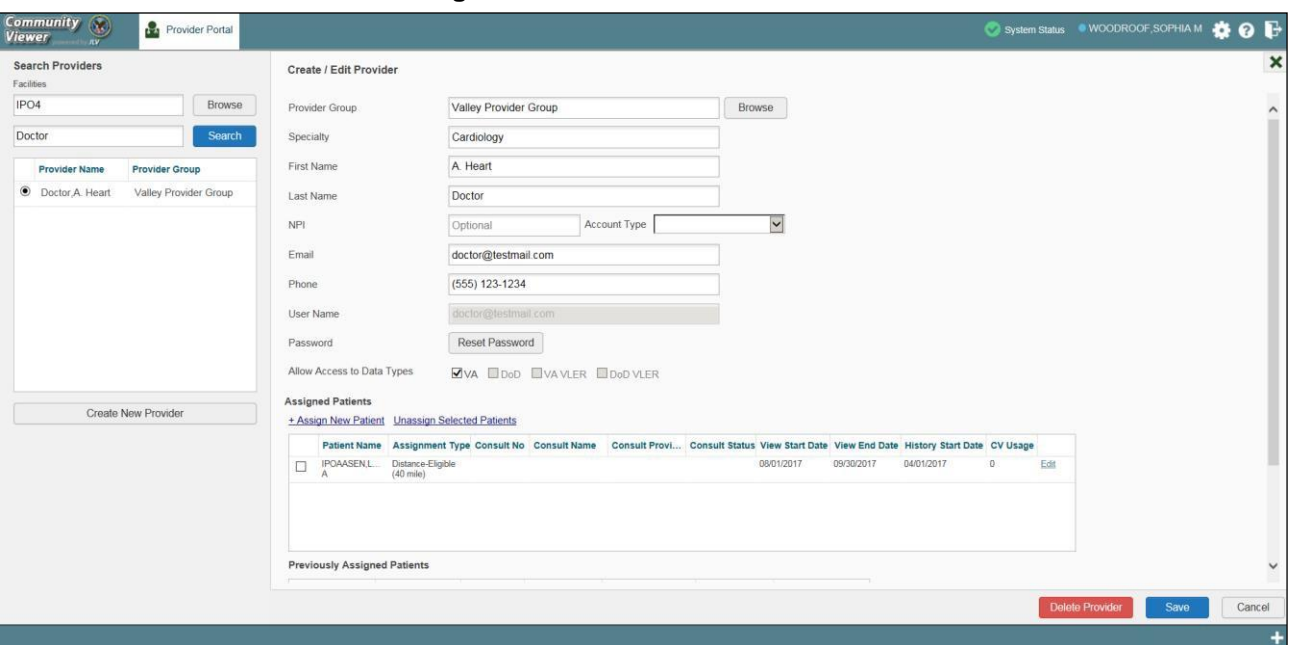

<span id="page-21-0"></span>**Figure 14: Search Providers Pane**

**NOTE:** In this release, the task of deleting a provider is performed by Tier 2 A Administrators. Users will not see the **Delete Provider** button. Instead, they must contact the ESD to request that a provider be deleted.

- 4. Select the Provider from the list of results. The **Create/Edit Provider** pane opens with the provider's information
- **5.** Click the **+ Assign New Patient** link (highlighted in [Figure 15\)](#page-22-0). The **Patient Search** dialog opens

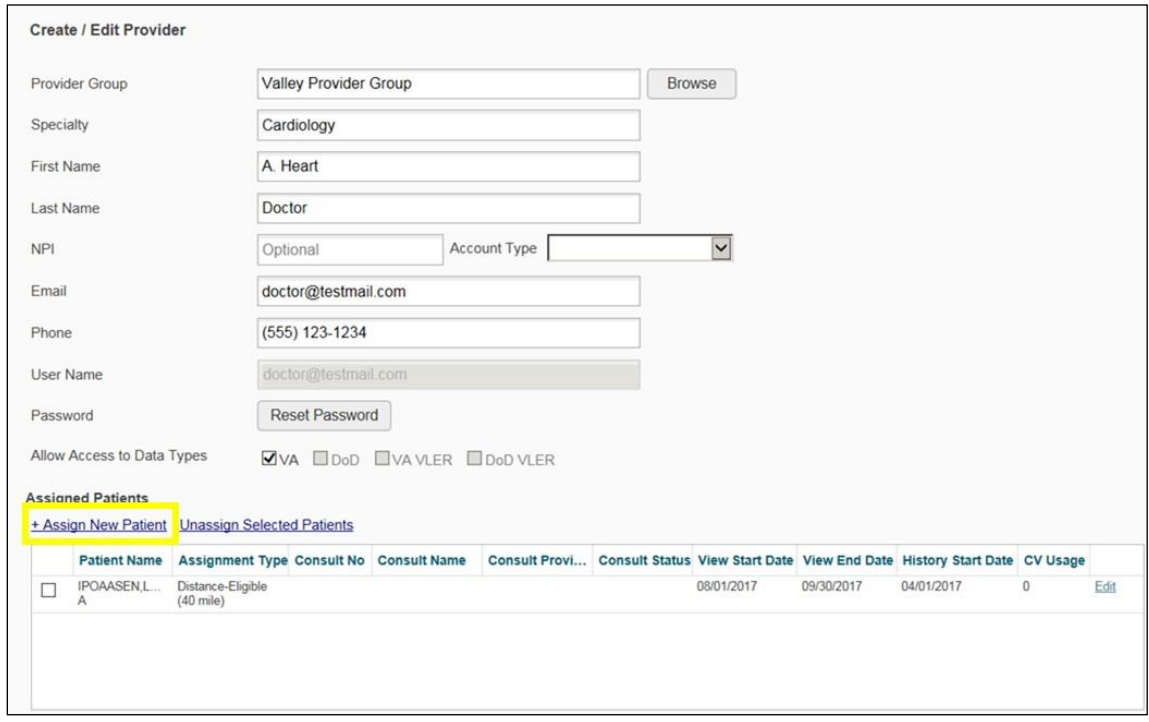

#### <span id="page-22-0"></span>**Figure 15: Create/Edit Provider Fields Detail**

- 6. Enter the patient name in the blank field at the top of the **Patient Search** dialog [\(Figure](#page-23-0) [16\)](#page-23-0)
- 7. Select the **My Site** search option and enter the search criteria:
	- The patient's last name, followed by a comma and either the first initial or full spelling of the patient's first name (Smith, J or Smith, John)
	- You may also enter the patient's full Social Security Number (SSN) (123456789), or first letter of the patient's last name followed by the last 4 digits of the patient's SSN (S6789)

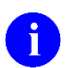

**NOTE:** In this release, only Tier 2 Administrators can see the option for, and perform, an Enterprise patient search.

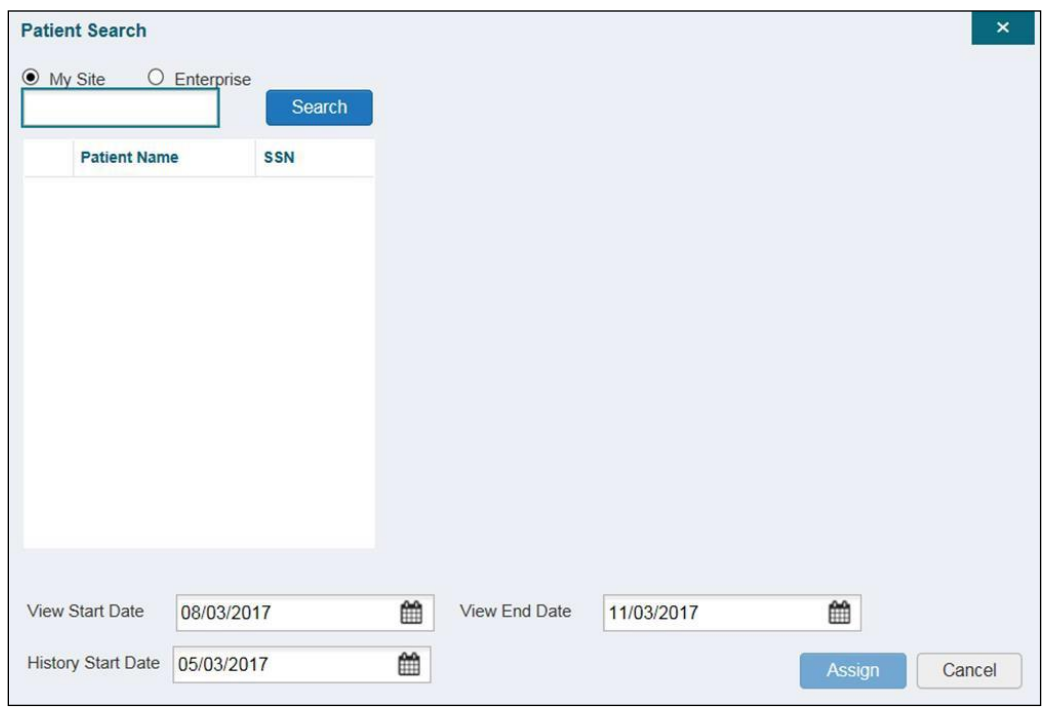

<span id="page-23-0"></span>**Figure 16: Patient Search Dialog**

### **8.** Click **Search**

- 9. Select a patient from the search results list
- 10. Select the Assignment Type from the dropdown list: 30 Day Wait, Consult, Distance-Eligible (40 mile), or Episode of Care
	- If *Consult* is specified, select one consult record from the list for the selected patient. The consult status must be *Active* or *Scheduled* for the consult to appear in the list
- 11. If desired, adjust the default View Start Date, View End Date, and History Start Date fields to restrict the data seen by the CCP. (See [Section 3.1.5, Setting Record Display](#page-24-0) [Limits\)](#page-24-0)

#### **12.** Click **Assign**

CV uses the following rules to manage patient assignments:

- 1. A specific Veteran may be assigned to multiple CCPs
- 2. A Veteran may be assigned to more than one CCP for the following Assignment Types:
	- 30 Day Wait
	- Distance Eligible
	- Episode of Care
- 3. A specific Veteran/consult combination may only be assigned to a singleCCP

<span id="page-24-1"></span>

| Veteran John Davis has multiple active referrals to be assigned: |                                 |                 |                                                                    |  |  |  |
|------------------------------------------------------------------|---------------------------------|-----------------|--------------------------------------------------------------------|--|--|--|
| <b>Referral 1</b>                                                | 30 Day Wait for Dental          | Assign to CCP A | A Veteran may have multiple, active                                |  |  |  |
| <b>Referral 2</b>                                                | 30 Day Wait for Podiatry        | Assign to CCP B | assignments in a particular<br>Assignment Type                     |  |  |  |
| <b>Referral 3</b>                                                | 30 Day Wait for Podiatry        | Assign to CCP C |                                                                    |  |  |  |
| <b>Referral 4</b>                                                | Episode of Care for Optometry   | Assign to CCP D |                                                                    |  |  |  |
| Referral 5                                                       | <b>Consult for Cardiology</b>   | Assign to CCP E | This specific consult can only be<br>assigned to one CCP at a time |  |  |  |
| <b>Referral 6</b>                                                | <b>Consult for Chiropractic</b> | Assign to CCP F | This specific consult can only be<br>assigned to one CCP at a time |  |  |  |

**Table 2: Assignment Rules Examples**

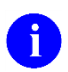

**NOTE:** Alternatively, patient consults can be removed using the **Unassign Selected Patients** link [\(Figure 15\)](#page-22-0).

# <span id="page-24-0"></span>**3.1.5. Setting Record Display Limits**

User can limit the patient records made available to the assigned CCP by using **Data Access Controls**. The default date setting is three months prior to the date of the assignment. There are two settings that control access to patient data:

- **View Start Date** and **View End Date:** These fields set the length of time the CCP will have access to the patient records through CV. The default start date is the date the patient is assigned to the CCP. The default end date is three months from the start date.
- **History Start Date:** This setting represents how far back in a patient's VA medical history the CCP is permitted to view. For example, if the history start date is set to 01/01/2012, the CCP has access to the patient's records from available VA facilitiesfrom 2012 to present.

Data access controls are set by the user during the patient assignment process.

To set the **Data Access Controls**:

- 1. Click the **calendar** next to the **View Start Date** and the **View End Date** fields
- 2. Select the start and end dates [\(Figure](#page-25-2) 17)
- **3.** Alternatively, click the calendar icon next to the **History Start Date**
- 4. Select a date
- **5.** Click **Assign**

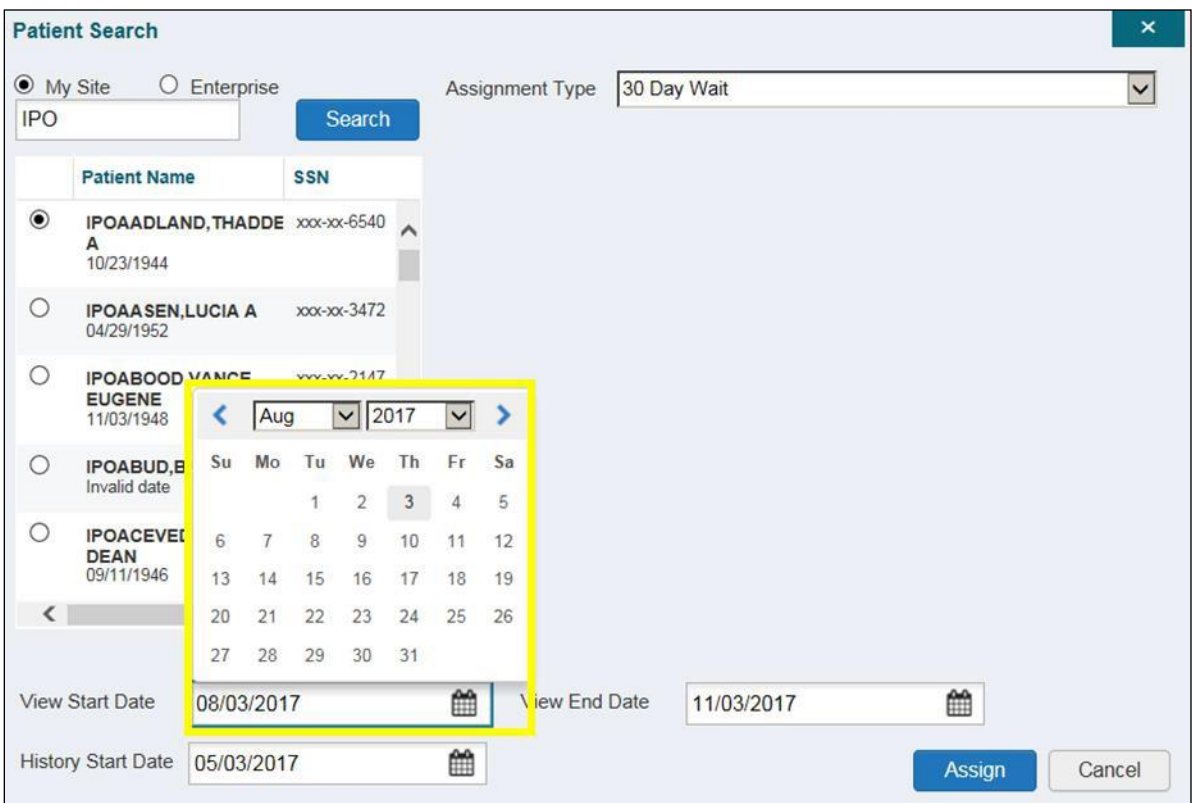

#### <span id="page-25-2"></span>**Figure 17: Data Access Controls**

## <span id="page-25-0"></span>**3.2. Editing Provider Groups and Profiles**

Provider groups and provider profiles can be edited through the CCPM widget.

### **3.2.1. Editing Provider Groups**

<span id="page-25-1"></span>Provider groups can be edited through the CCPM widget.

To edit a provider group:

- 1. Click the **Create/Edit Community Care Provider Groups** link in the CCPM widget
- 2. Enter the provider group name in the **Search** field
- **3.** Click **Search**
- 4. Select the desired provider group from the search results [\(Figure](#page-26-1) 18)
- 5. Edit the provider group fields as needed

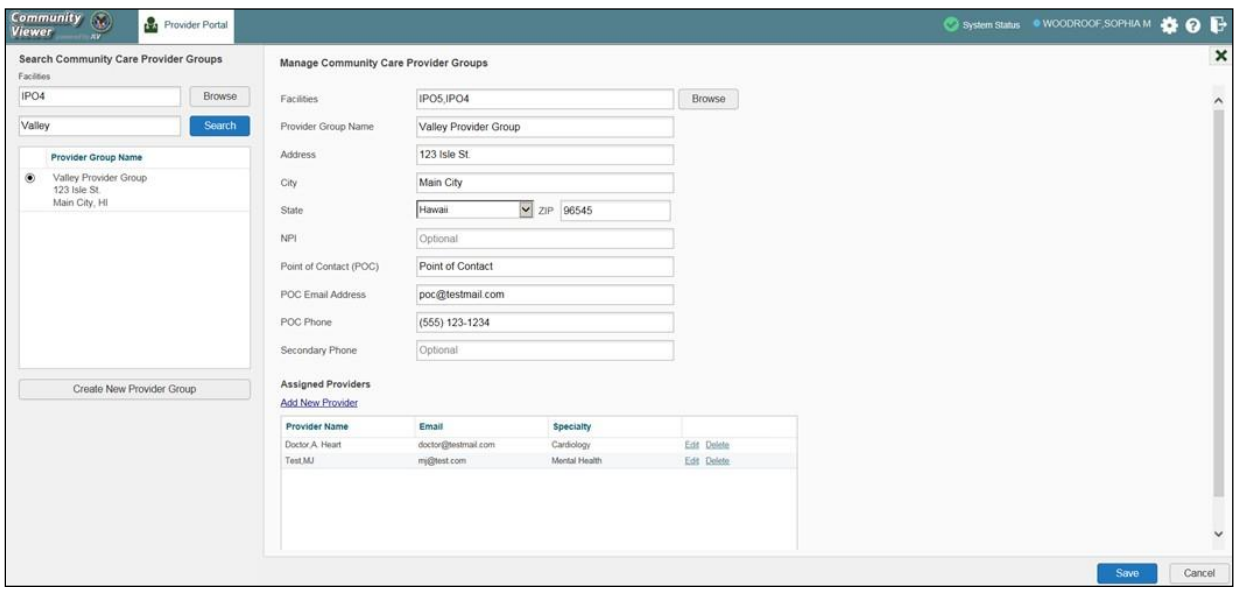

<span id="page-26-1"></span>**Figure 18: Search and Manage CCP Groups Panes**

To edit a facility

- 1. Click **Browse** next to the **Facilities** field, and select the desired facility from the list
- 2. Providers assigned to the provider group are listed in the lower-right portion of the screen. Edit provider profiles or remove providers from the group using the **Edit** link within the **Assigned Providers** list [\(Figure](#page-26-1) 18)
- **3.** Click **Save**

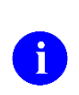

**NOTE:** In this release, the tasks of adding new groups and deleting providers are performed by Tier 2 Administrators. You will not see the **Create New Provider Group** button, the **Delete Provider** button, or the **Delete** link. Contact the ESD for assistance with these tasks.

### **3.2.2. Editing Provider Profiles**

<span id="page-26-0"></span>You can edit a CCP's profile using the **CCPM** widget.

To edit a CCP's information in his/her profile:

- 1. Click the **Create/Edit Provider** link in the **CCPM** widget
- **2.** Enter the provider name in the **Search** field, and click **Search**
- 3. Select the desired provider from the search results [\(Figure](#page-27-1) 19)
- 4. Edit the provider information in the fields provided, as necessary
- **5.** Click **Save**

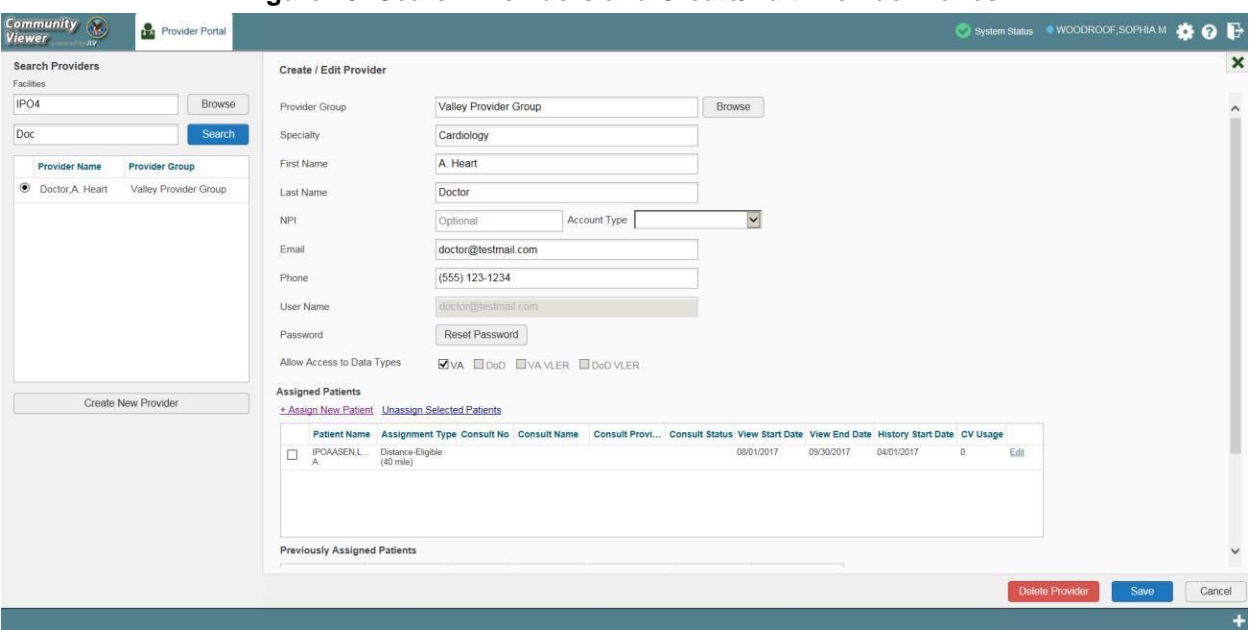

<span id="page-27-1"></span>**Figure 19: Search Providers and Create/Edit Provider Panes**

If a provider is assigned to the wrong group, you can assign the provider to a different, existing group on this screen.

If the provider will be added to another practice group, users must click **Add New Provider** in the **Search Providers** pane and create the provider within the additional practice group. The provider name can be the same, but a different e-mail address must be used.

### **3.2.3. Resetting Provider Passwords**

<span id="page-27-0"></span>If a CCP user has forgotten his/her password, there is a **Forgot Password?** link on the log in page. Clicking the link opens a window that enables the user to send a password reset request directly to [Community Provider Technical Service Desk.](mailto:Community_Provider_Technical_Service_Desk@va.gov) Password resets can also be performed by VA Staff, using the **CCPM** widget.

To reset a CCP's password:

- 1. Click the **Create/Edit Provider** link in the CCPM widget
- 2. Enter the provider name in the **Search** field
- **3.** Click **Search**
- 4. Select the desired provider from the search results
- 5. Click **Reset Password** (highlighted in [Figure 20\)](#page-28-0) in the **Create/Edit Provider** pane
- **6.** Enter a password in the field provided. You may also generate a new, random password by clicking **Generate**
- 7. Record the new password. It is the responsibility of the VA Administrative Staff user to provide the CCP with his/her password for CV
- **8.** Click **Save**

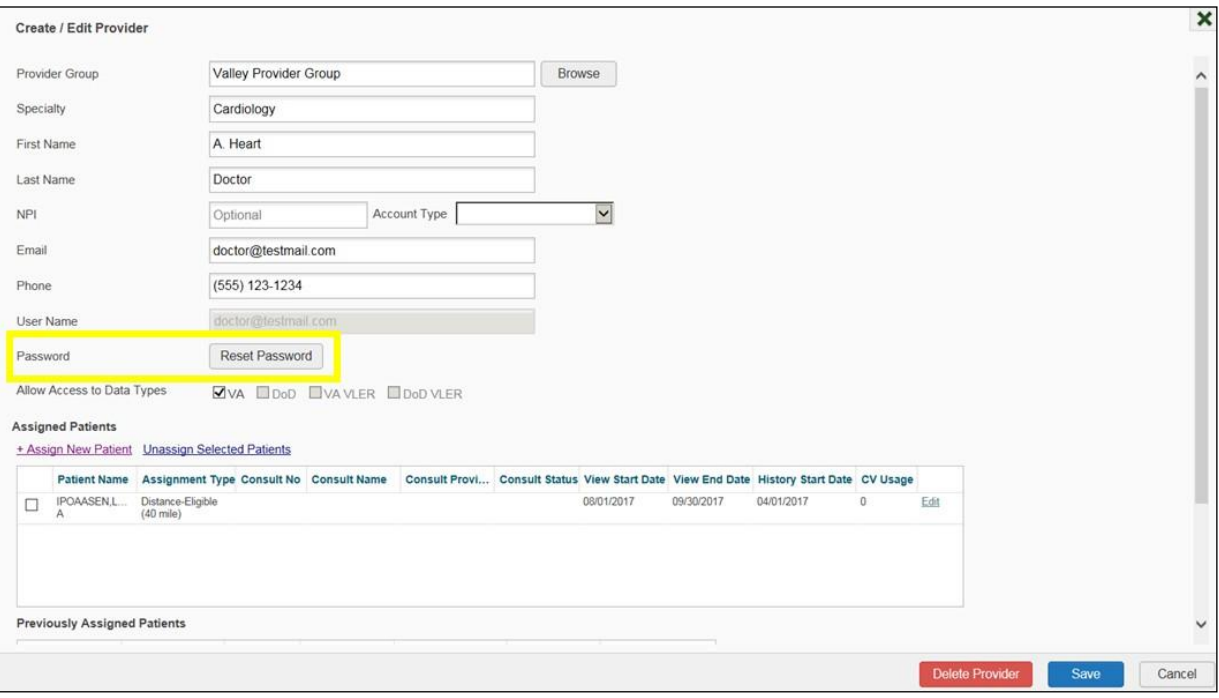

### <span id="page-28-0"></span>**Figure 20: CCP Password Reset**

# <span id="page-29-0"></span>**4. Widgets: What Community Providers See**

Once the CCP has been granted access to CV and has patient assignments, they can log in to CV. The CCP can view the patient's VA health information, displayed on the Patient Portal through widgets [\(Figure 21\)](#page-29-1). Each widget displays data specific to an administrative or clinical domain.

| <b>IPOAADLAND, THADDEUS A</b>                                                                                                    | ۰                                     |                                 |            |                       |                                     |                     |               |              |                            |                      |                       |               |                                            |                      |
|----------------------------------------------------------------------------------------------------|---------------------------------------|---------------------------------|------------|-----------------------|-------------------------------------|---------------------|---------------|--------------|----------------------------|----------------------|-----------------------|---------------|--------------------------------------------|----------------------|
| $O$ IPO <sub>5</sub><br>@ IPO4                                                                                                    |                                       |                                 |            | Problem List (14)     |                                     |                     |               |              | Appointments (1)           |                      |                       |               | $T \theta \oplus C \Box X$                 |                      |
|                                                                                                    |                                       |                                 | <b>ICD</b> | Onset                 | <b>Description</b>                  | Updated             | <b>Status</b> | <b>Site</b>  | <b>Date</b>                | $\vee$ Clinic        | Provider              |               | Site                                       |                      |
| Alert<br>$\overline{2}$<br><b>IPOAADLAND, THADDEUS A ®</b><br>4206 NORTH HAMPTON CT<br>SSN:<br>101936540<br>FORT COLLINS, COLORADO<br>Age:<br>72 |                                       | Z83.511                         |            | FAMILY HISTO.         | Jun 05, 2017 ACTIVE                 |                     | $O$ IPO4      | Jun 05, 2017 | CHY ANTICOAG               | KOTHA SREVALLI       |                       |               |                                            |                      |
|                                                                                                    |                                       |                                 | D86.0      |                       | SARCOIDOSIS.                        | Sep 08, 2016 ACTIVE |               | $O$ IPO4     |                            |                      |                       |               |                                            |                      |
| 80525                                                                                                    | DOB:<br>23 Oct 1944<br>White<br>Race: |                                 | R69.       |                       | ILLNESS, UNS.                       | Feb 10, 2016 ACTIVE |               | PO4          |                            |                      |                       |               |                                            |                      |
| $(333)333-3333$<br>(11)<br>SC Percent: 40%<br>$(333)333-3333$<br>(W):                                                                            |                                       |                                 | 724.1      |                       | Acute thoracic b.                   | Aug 13, 2013 ACTIVE |               | @ IPOS       |                            |                      |                       |               |                                            |                      |
| PCM Name SCARFI GONZALO D<br>PCM Date: Dec 02, 2010                                                                                              | Gender M                              |                                 | 272.4      |                       | Hyperlipidemia (                    | Aug 16, 2010 ACTIVE |               | $O$ IPO4     |                            |                      |                       |               |                                            |                      |
| PCM Team: TEAM FTC 3                                                                                                    |                                       |                                 | 530.81     |                       | Gastroesophag.                      | Sep 03, 2009 ACTIVE |               | $Q$ IPO4     |                            |                      |                       |               |                                            |                      |
|                                                                                                    |                                       |                                 | 305.1      |                       | TOBACCO USE.                        | Sep 24, 2008 ACTIVE |               | @ IPO4       |                            |                      |                       |               |                                            |                      |
|                                                                                                    |                                       | Insurance                       | 790.93     |                       | Elevated Prostat.                   | Sep 18, 2008 ACTIVE |               | $O$ IPOA     |                            |                      |                       |               |                                            |                      |
| Allergies (10)                                                                                                    |                                       |                                 | 600.01     |                       | Hypertrophy (Be Nov 28, 2006 ACTIVE |                     |               | @ IPO4       | Displaying 1-1 of 1        |                      |                       |               |                                            | More >>              |
| <b>Date Recorded</b>                                                                                                    | Allergen                              | <b>Site</b>                     | 412.       | 2003                  | Old Myocardial I.                   | Jan 30, 2006 ACTIVE |               | $O$ IPO4     |                            |                      |                       |               |                                            |                      |
| Dec 02, 2014                                                                                                    | TYLENOL                               | POS                             | 414.9      |                       | Coronary Artery.                    | Jan 30, 2006 ACTIVE |               | $O$ IPO4     | Vitals (10)                |                      |                       |               | $T$ <b>O</b> $R$ <sup>2</sup> $T$ <b>X</b> |                      |
| Jun 09 2015                                                                                                    | <b>PEANUTS</b>                        | $O$ IPO4                        | 401.9      |                       | Hypertension (I.,                   | Jan 30, 2006 ACTIVE |               | $O$ IPO4     | Date Taken                 | $ightharpoonup$ Type |                       | <b>Result</b> | <b>Units</b>                               | <b>Site</b>          |
| Jan 26, 2006.                                                                                                    | NIACIN                                | $0$ IPO4                        | 715.09     |                       | Osteoarthrosis.                     | Jan 30, 2006 ACTIVE |               | $O$ IPO4     | - Date Taken: Jun 01, 2017 |                      |                       |               |                                            |                      |
| Aug 27, 2014                                                                                                    | INDOOR MOLD                           | $E$ IPO5                        | V15.2      |                       | Apr 12, 2005 Personal History.      | May 10, 2005 ACTIVE |               | $O$ IPO4     | Jun 01, 2017               |                      | <b>BLOOD PRESSURE</b> | 128/75        | mm[Hg]                                     | $O$ IPO <sub>4</sub> |
| Aug 27, 2014                                                                                                    | <b>INDOCIN</b>                        | POS                             |            |                       |                                     |                     |               |              | Jun 01, 2017               |                      | CIRCUMFERENCE/GI., 25 |               | in.                                        | $@$ IPO <sub>4</sub> |
| Oct 26, 2004                                                                                                    | ERYTHROMYCIN                          |                                 |            |                       |                                     |                     |               |              | Jun 01, 2017               |                      | CENTRAL VENOUS P., 20 |               | cmH2O                                      | $O$ IPO4             |
| Aug 13, 2013                                                                                                    | <b>ERYTHROMYCIN</b>                   | $O$ IPO4                        |            |                       |                                     |                     |               |              | Jun 01, 2017               |                      | HEIGHT                | 68            | in:                                        | $Q$ IPO4             |
| Dec 03, 2014                                                                                                    | CYLEX                                 | @ IPO5                          |            |                       |                                     |                     |               |              | Jun 01, 2017               |                      | <b>PULSE</b>          | 75            | $/$ min                                    | $0$ IPO4             |
| Feb 16, 2016                                                                                                    |                                       | POS                             |            | Displaying 1-14 of 14 |                                     |                     |               | More $\gg$   | Jun 01, 2017               | PAIN                 |                       | 5             |                                            | $@$ IPO4             |
|                                                                                                    | CHOCOLATE                             | P <sub>1</sub> P <sub>O</sub> 4 |            |                       |                                     |                     |               |              | Jun 01, 2017               |                      | PULSE OXIMETRY        | 90            | $\%$                                       | $O$ IPO4             |

<span id="page-29-1"></span>**Figure 21: Widget Display on the Patient Portal**

*\*\*Primary Care Management (PCM)*

Available widgets on the Patient Portal are displayed in a horizontal tray at the bottom of the page [\(Figure 21\)](#page-29-1). To open the widget tray, CCPs click the **+** in the lower-right corner of the page.

The Patient Portal displays the patient's clinical records:

- Patient Demographics
- Admissions
- Allergies
- Appointments
- Clinical Reminders
- Consults
- Discharge/Essentris Notes
- Encounters
- Immunizations
- Inpatient Medications
- Lab Panel Results
- Lab Results
- Outpatient Medications
- Orders
- Problem List
- Procedures
- Progress Notes
- Radiology Exams
- Vitals

# <span id="page-30-1"></span><span id="page-30-0"></span>**5. Troubleshooting**

# **5.1. Special Instructions for Error Correction**

Access to CV is limited to registered, authorized users. CV validates user access against information retrieved from your smart card. If you are experiencing trouble logging in to CV, please review [Table 3](#page-30-2) before contacting the service desk.

<span id="page-30-2"></span>

| <b>Error Message</b>                                 | <b>Resolution Steps</b>                                                                                                    |  |  |  |  |  |  |
|------------------------------------------------------|----------------------------------------------------------------------------------------------------|--|--|--|--|--|--|
| Access denied. You<br>are not an authorized<br>user. | <b>WHAT?</b> Error message indicating Access Denied. You are not an authorized<br>User.<br><b>WHY?</b> PIV card processing problem or invalid security certificate chosen.<br>FIX IT:                                                                                                    |  |  |  |  |  |  |
|                                                      | 1.<br>Close browser window.                                                                                                    |  |  |  |  |  |  |
|                                                      | 2.<br>Re-insert PIV card and re-launch the CV link.                                                                                                    |  |  |  |  |  |  |
|                                                      | 3.<br>Select a certificate that is not expired and specifies <i>Issued by:</i> Veterans<br>Affairs CA B1.                                                                                                    |  |  |  |  |  |  |
|                                                      | If this is unsuccessful, fully reboot your system. This refreshes all connections<br>and resolves greater than 95% of any remaining problems.                                                                                                    |  |  |  |  |  |  |
| Could not save User<br>Profile                       | <b>WHAT?</b> Error message indicating Could not save User Profile.<br><b>WHY?</b> Error occurred during PIV authentication for VA users - typically a PIV<br>card processing problem or an invalid security certificate chosen.<br>FIX IT:                                                                                                    |  |  |  |  |  |  |
|                                                      | Close your browser window.<br>1.                                                                                                    |  |  |  |  |  |  |
|                                                      | Re-insert PIV card and re-launch the CV link.<br>2.                                                                                                    |  |  |  |  |  |  |
|                                                      | 3.<br>Select a certificate that is not expired and specifies <i>Issued by: Veterans</i><br>Affairs CA B1.                                                                                                    |  |  |  |  |  |  |
|                                                      | If this is unsuccessful, fully reboot your system. This refreshes all connections<br>and resolves greater than 95% of any remaining problems.                                                                                                    |  |  |  |  |  |  |
| Not a valid<br><b>ACCESS/VERIFY</b><br>CODE pair     | <b>WHAT?</b> Receive Not a valid ACCESS CODE/VERIFY CODE pair error on the<br>Login page.<br>WHY? 1) CV could not match your access and verify codes to the Site<br>selected in the drop down or VA, or 2) Username and password were entered<br>instead of access/verify codes.<br>FIX IT:<br>1. VHA users must select the parent VistA host site for their facility (e.g.,<br>Wichita uses Kansas City, Missouri [MO]).<br>Re-enter correct Access and Verify codes (Computerized Patient Record<br>2. |  |  |  |  |  |  |
|                                                      | System (CPRS) or VistA codes for VHA users).                                                                                                    |  |  |  |  |  |  |

**Table 3: Login Page Error Message Troubleshooting**

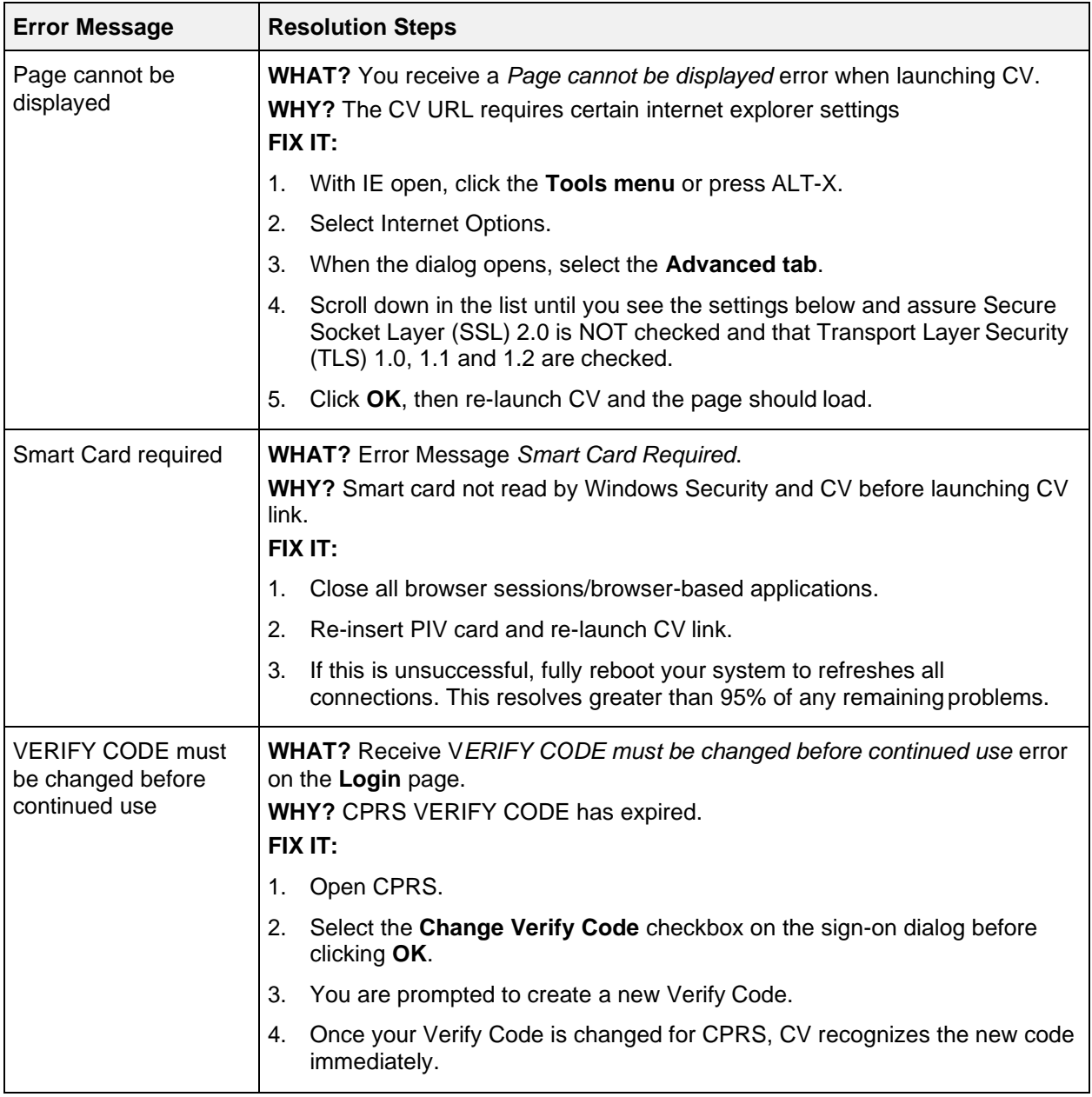

## <span id="page-32-0"></span>**5.1.1. Patient Search Errors**

The following error messages may appear when you are searching for a patient in the CCPM widget. If you are experiencing errors while searching for patients, please review **Table 4** before contacting the service desk.

<span id="page-32-1"></span>

| <b>Error Message</b>                                                                                                    | <b>Resolution Steps</b>                                                                                                    |
|----------------------------------------------------------------------------------------------------|----------------------------------------------------------------------------------------------------|
| An invalid search<br>criteria was entered.<br>Please enter at least 2<br>characters.                                                          | Invalid patient name entered. Please try your search again.<br>When searching by patient name, enter at least two characters of the patient's<br>first and last name. Search results will display the closest match to the<br>characters entered in the format of [last name], [first name].                                                                |
| An invalid Social SSN<br>format was entered.<br>Please enter a 9-digit<br>SSN.                                                                | Invalid SSN entered. Please try your search again.<br>When searching by patient SSN, you are required to enter the patient's full 9-<br>digit SSN. Dashes are allowed (e.g., 123-45-6789).                                                                                                    |
| An invalid last 5 format<br>was entered. Please<br>enter the first letter of<br>the last name followed<br>by the last 4-digits of<br>the SSN. | Invalid patient name or SSN entered. Please try your search again.<br>Patient search allows you to search for a patient using the first initial of the<br>patient's last name and the last 4 digits of the patient's SSN. Please try your<br>search again using the first initial of the patient's last name and the last 4 digits<br>of the patient's SSN. |
| An error occurred<br>during your search.<br>Please try your search<br>again.                                                                  | This error may display when invalid patient identifiers were entered or an error<br>occurred at the service layer or with an external system. Please try your search<br>again.                                                                                                    |

**Table 4: Patient Search Error Messages and Resolution Steps**

# <span id="page-33-0"></span>**6. Acronyms and Abbreviations**

[Table 5](#page-33-1) lists the acronyms and abbreviations used throughout this document, and their descriptions.

<span id="page-33-1"></span>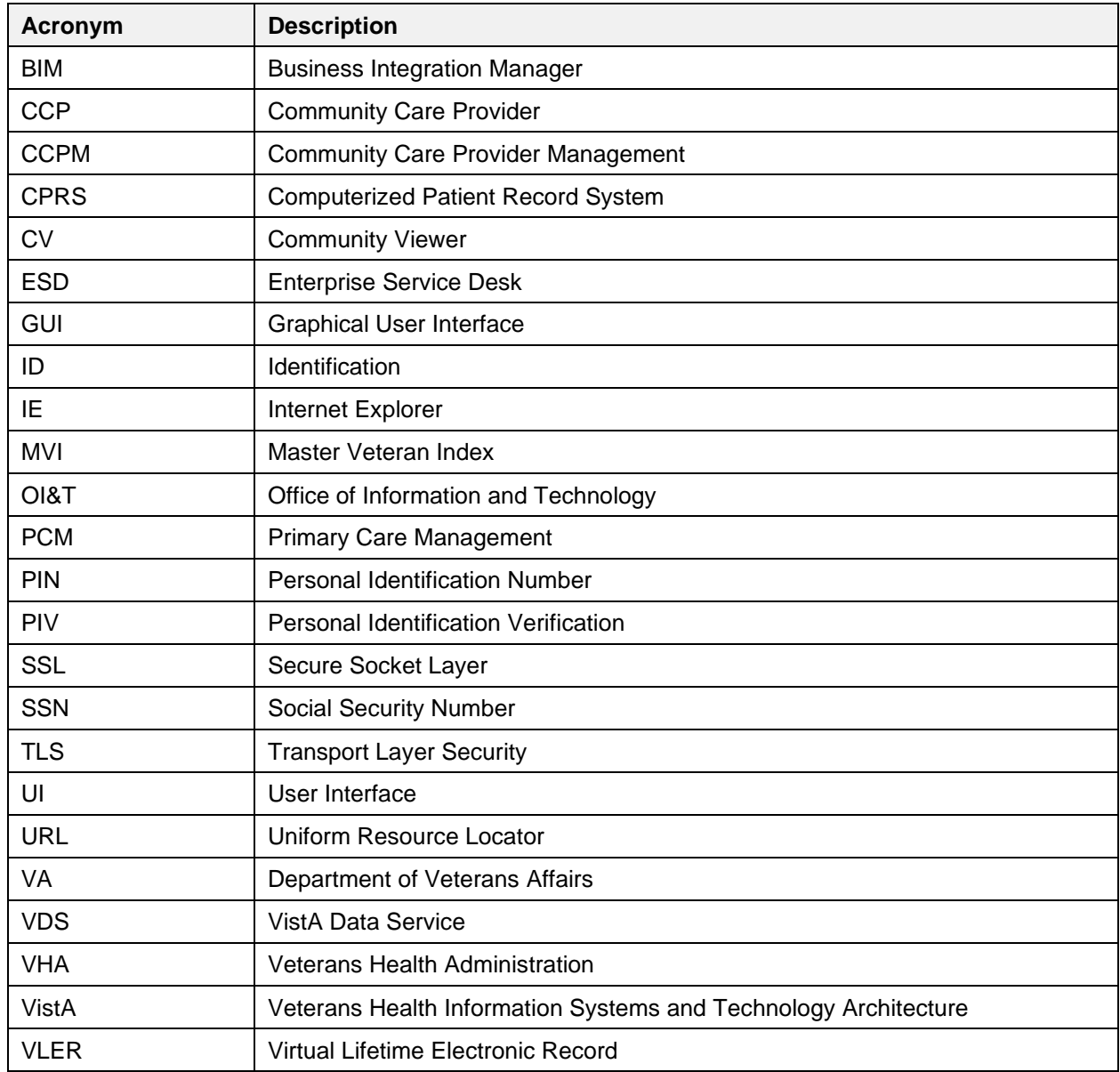

#### **Table 5: Acronyms and Abbreviations**